### **MIKROTIK ROUTER CONFIGURATION IN ISP**

BY

#### **ABUJAFAR ID: 172-15-10029**

This Report Presented in Partial Fulfillment of the Requirements for the Degree of Bachelor of Science in Computer Science and Engineering

Supervised By

**Mst. Eshita Khatun Lecturer** Department of CSE Daffodil International University

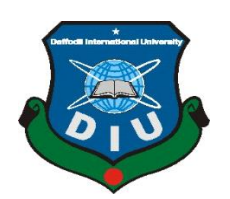

# **DAFFODIL INTERNATIONAL UNIVERSITY DHAKA, BANGLADESH OCTOBER 2020**

## **APPROVAL**

This Internship report titled "MIKROTIK ROUTER CONFIGURATION IN ISP" submitted by "**ABUJAFAR" ID: "172-15-10029"** to the Department of Computer Science and Engineering, Daffodil International University, has been accepted as satisfactory for the partial fulfillment of the requirements for the degree of B.Sc. in Computer Science and Engineering and approved as to its style and contents. The presentation has been held on 08-10-2020.

## **BOARD OF EXAMINERS**

 $\sqrt{2}$ 

**Dr. Syed Akhter Hossain Chairman Professor and Head** Department of Computer Science and Engineering Faculty of Science & Information Technology Daffodil International University

**\_\_\_\_\_\_\_\_\_\_\_\_\_\_\_\_\_\_\_\_\_\_\_\_\_\_\_\_**

**Dr. Fizar Ahmed Internal Examiner Assistant Professor**  Department of Computer Science and Engineering Faculty of Science & Information Technology Daffodil International University

 $\frac{1}{2}$ 

**Abdus Sattar Internal Examiner Assistant Professor**  Department of Computer Science and Engineering Faculty of Science & Information Technology

**\_\_\_\_\_\_\_\_\_\_\_\_\_\_\_\_\_\_\_\_\_\_\_\_\_\_\_\_**

**Dr. Mohammad Shorif Uddin External Examiner Professor**  Department of Computer Science and Engineering Jahangirnagar University

## **DECLARATION**

I hereby declare that, this Internship report paper has been done by me **ABUJAFAR, Id: 172-15-10029** the department of Computer Science and Engineering, Daffodil International University under the supervision of **Mst. Eshita Khatun, Lecturer, Department of CSE** Daffodil International University. I also declare that neither this project nor any part of this project has been submitted elsewhere for award of any degree or diploma.

I collect information from the **Fareast Islami Life Insurance Company Limited**, Books & Internet.

**Supervised by:**

**Mst. Eshita Khatun** Lecturer Department of CSE Daffodil International University

**Submitted by:**

Abujafar

**Abujafar** ID: 172-15-10029 Department of CSE Daffodil International University

## **ACKNOWLEDGEMENT**

First, I express our heartiest thanks and gratefulness to almighty Allah for his divine blessing makes us possible to complete the final year Internship successfully.

I am also grateful to **Mahmud Hasan Sajeeb**, Network and System Admin of **Fareast Islami Life Insurance Company Limited.** Without their continuous support I can't continue my Internship in this company.

I am really grateful and wish profound indebtedness to **Mst. Eshita Khatun, Lecturer,** Department of CSE, Daffodil International University, Dhaka. Deep Knowledge & keen interest of supervisor in the field of *MIKROTIK ROUTER CONFIGURATION IN ISP* to carry out this Internship. Her endless patience, scholarly guidance, continual encouragement, constant and energetic supervision, constructive criticism, valuable advice, reading many inferior drafts and correcting them at all stage have made it possible to complete my Internship.

I would like to express heartiest gratitude to **Dr. Syed Akhter Hossain, Professor and Head,** Department of CSE, for his kind help to finish my internship and also to other faculty member and the staff of CSE department of Daffodil International University.

I would like to thank entire course mate in Daffodil International University, who took part in this discuss while completing the course work.

Finally, I must acknowledge with due respect the constant support and patients of parents.

### **ABSTRACT**

This internship is on MIKROTIK ROUTER CONFIGURATION IN ISP. I am performed here with Mikrotik OS based. Mikrotik started his journey from 1996. Mikrotik Router using for faster working. This route is helpful for the administrator. This report can be used as a good guide for interested professionals for all time. This report is a TCP / IP protocol network for professionals This report of mine is not for any other work for both academic and a professional audience. We understand the network department, topology Network and Basic Concepts Internet. The section on Protocols and Standards provides the first overview of organizations that set standards for data communication and networking. Two and more PCs are interconnected and ready to trade data then we call Network. These functions include IP distribution and addressing process, Domain Name System, Dynamic Host Configuration Protocol, File Transfer Protocol, Firewall, networking, NAT, Routing, Bandwidth control, Point to Point Tunneling Protocol (PPTP), Point to Point Protocol Over Ethernet (PPPoE), VLAN. OLT, Server room maintain of ISP.

The report for the particular server utilizing on ISP, equipment for the server, picking programming, establishment procedure of the product, well ordered server setup process and straightforward investigating of the server.

# **TABLE OF CONTENTS**

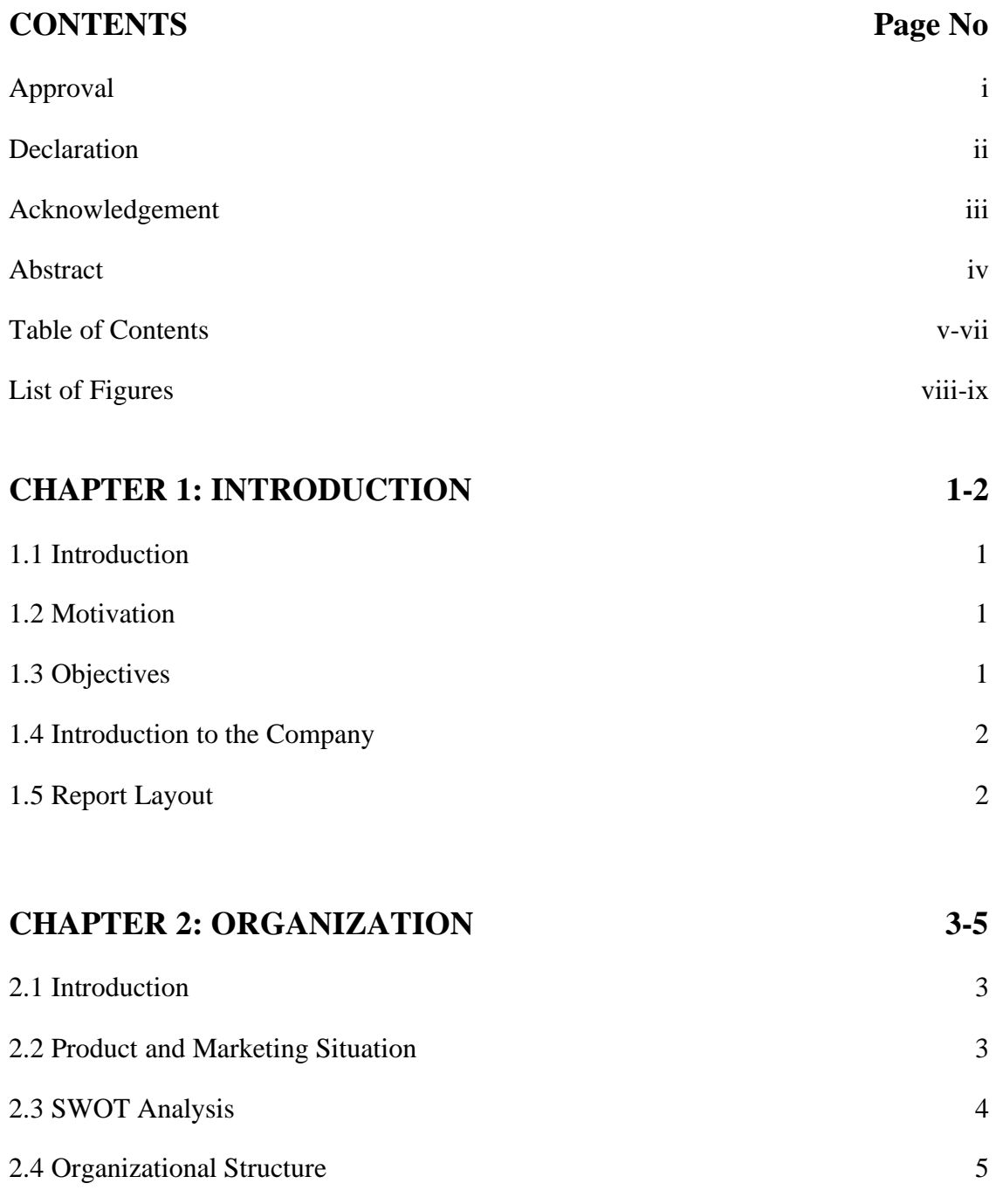

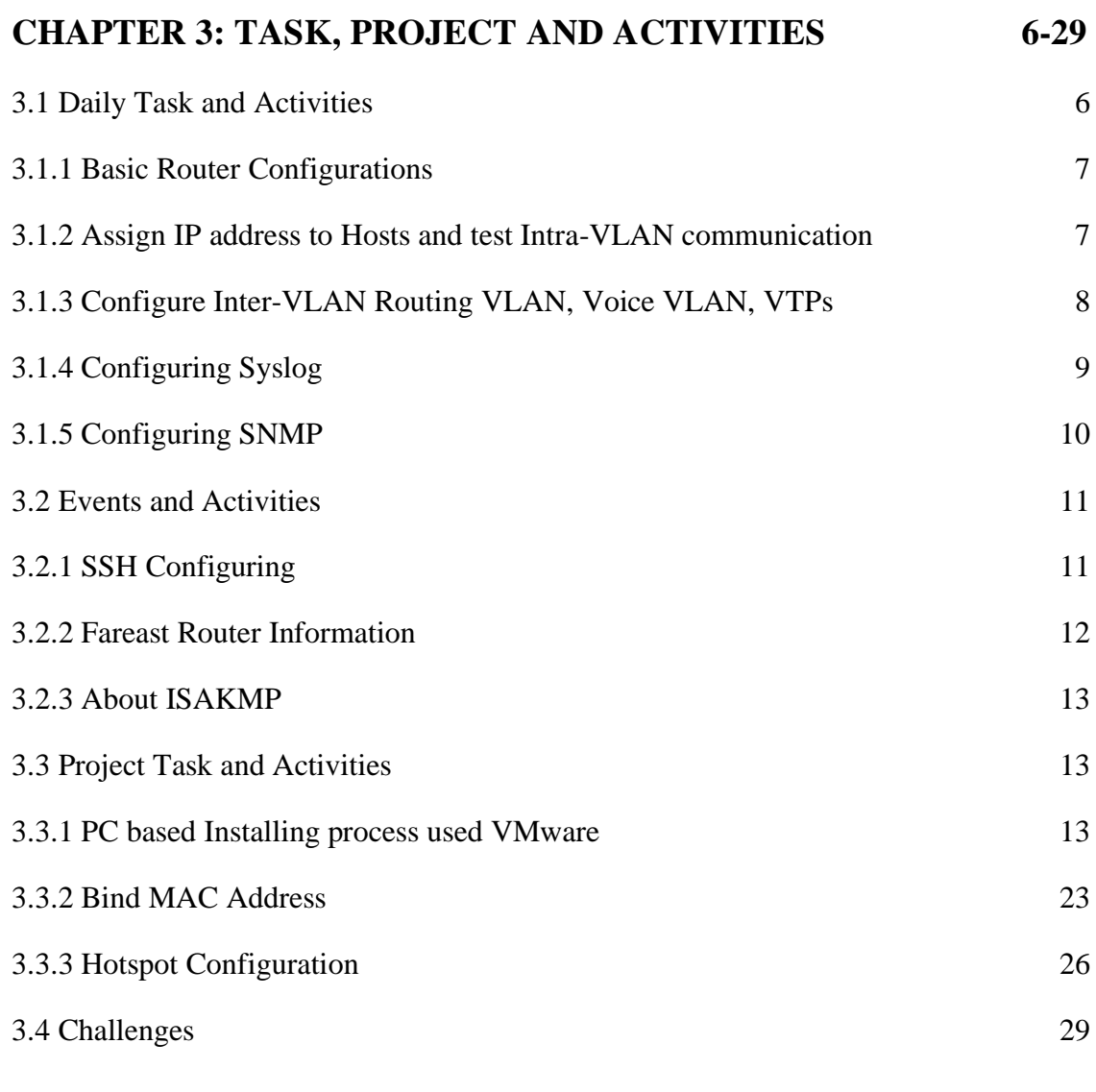

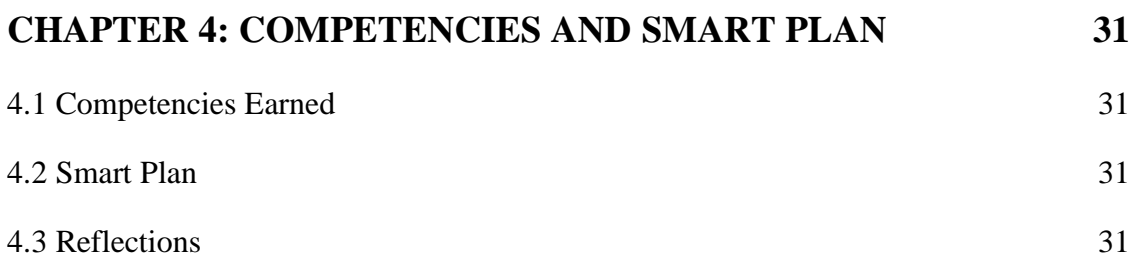

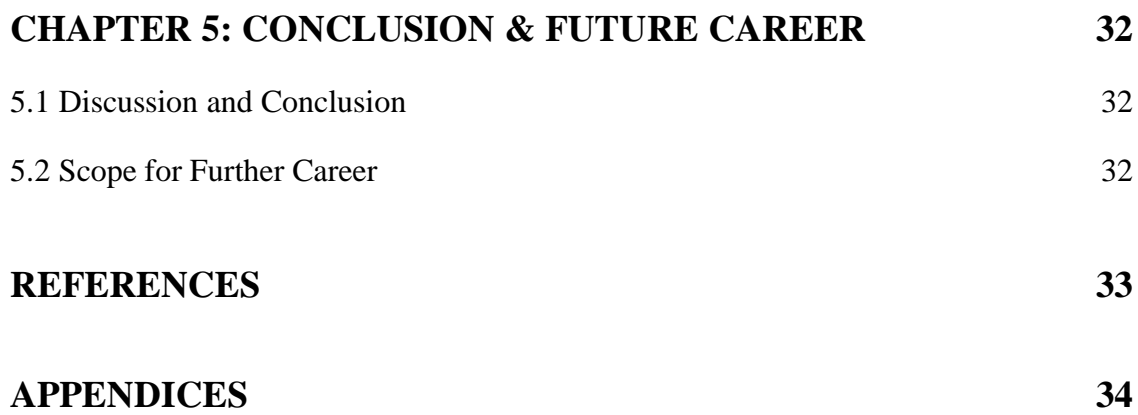

# **LIST OF FIGURES**

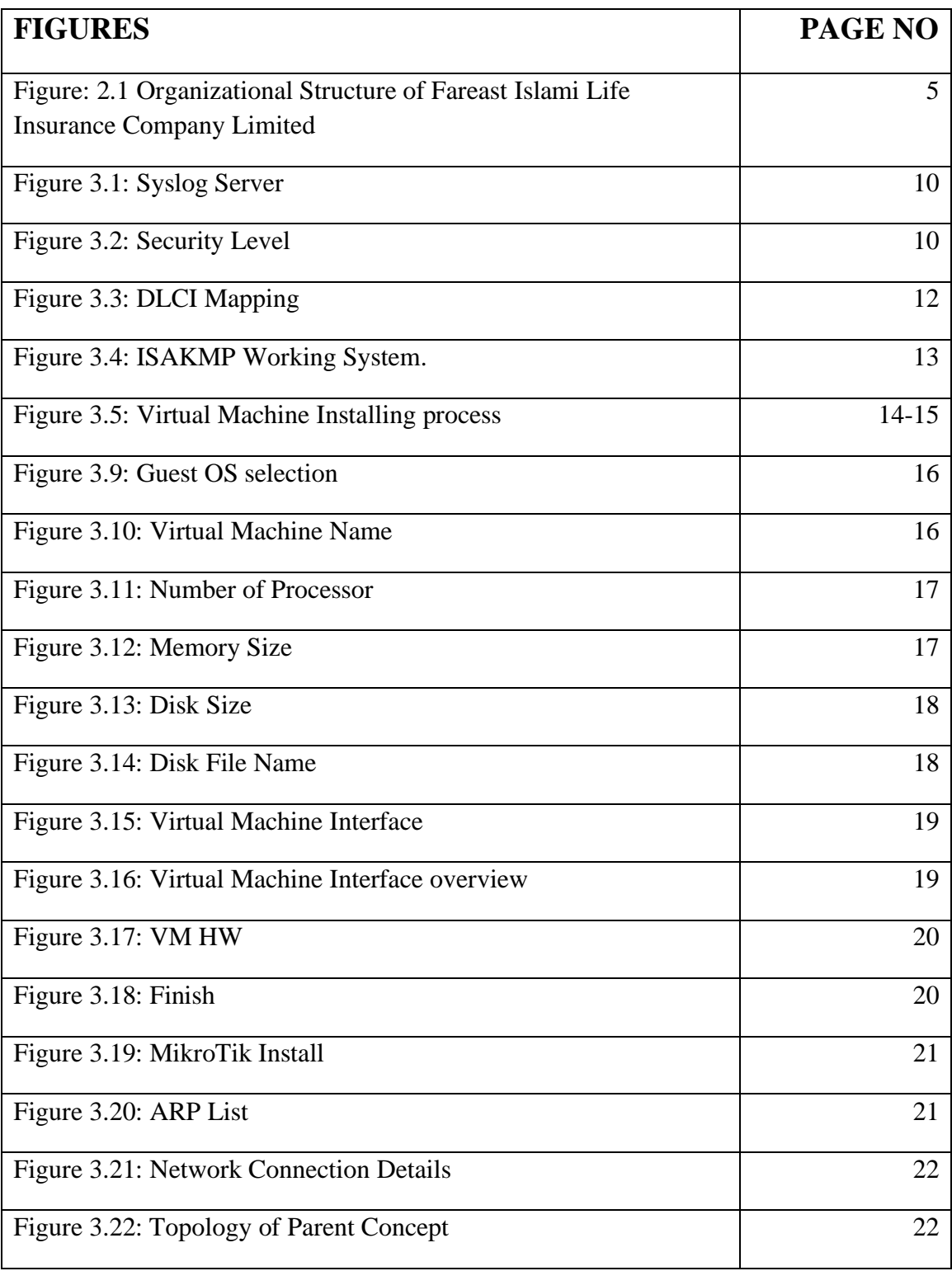

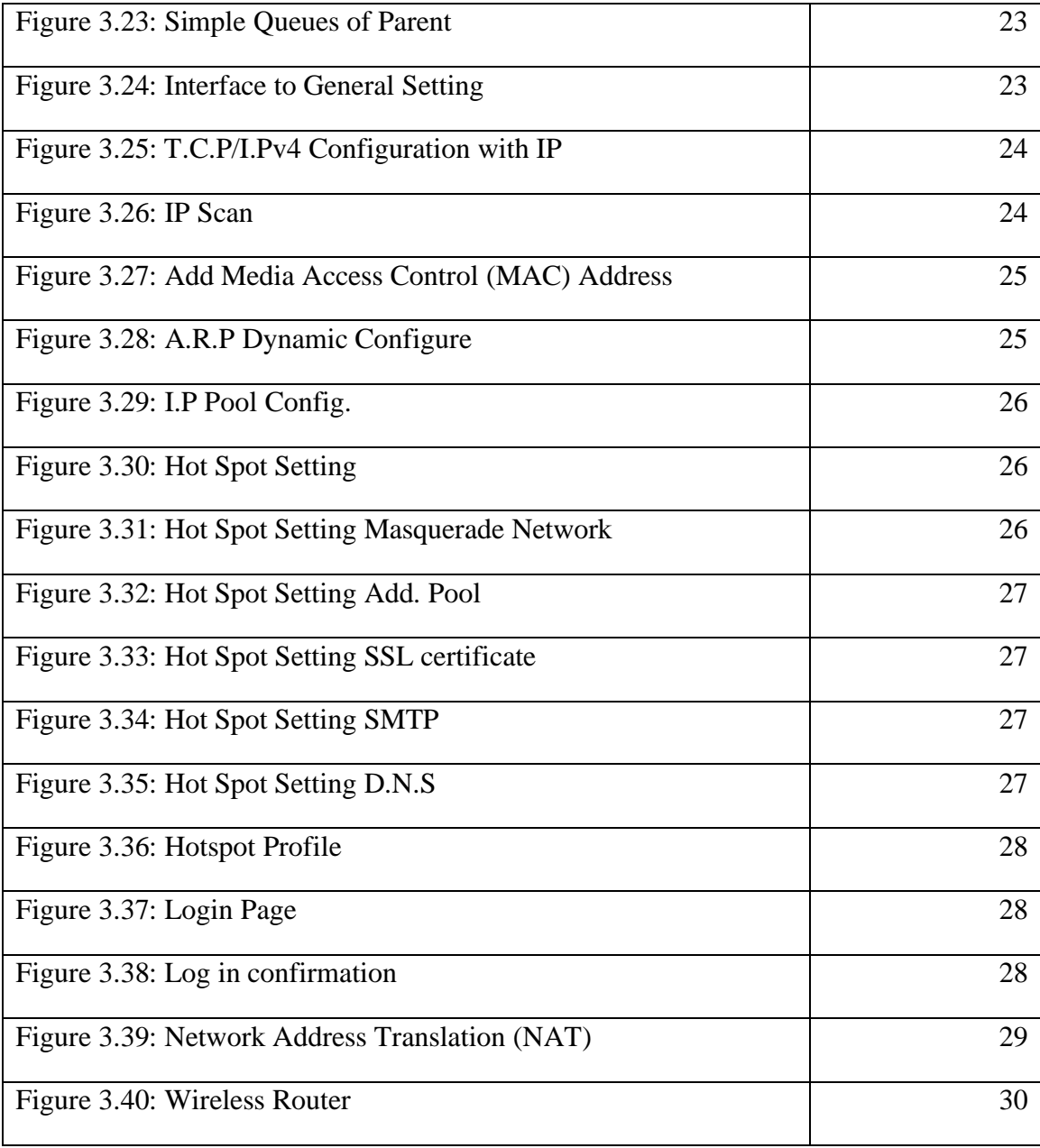

# **CHAPTER 1 INTRODUCTION**

## **1.1 Introduction**

The Internet is now the first place to search for anything in the world. Uses Internet and servers to accomplish tasks. Servers are where information is stored and we get it through the internet. DHCP and DNS servers play a very important role in the Internet. Our country is moving towards development and our country is now Digital Bangladesh. At present, internet connection has been established everywhere from small or big organizations to educational institutions. Everyone now uses the internet for communication. The biggest contributor to this country is e-commerce, online shopping business. Network security works handled is very sensitive work. I work Mikrotik Router PC based, Firewall, Bandwidth Control the Bandwidth, WAP, Hotspot Gateway.

## **1.2 Motivation**

There are many jobs in the networking sector in our country including around the world. Thesystem is easy for the mikrotik handler to used. It can simply control the bandwidth. Now we communicate properly everywhere. I think with the help of Fareast Islami Life Insurance Company Limited I will be able to successfully prove my experience.

### **1.3 Objectives**

The Internship gives me eight to ten hours of work experience and it will benefit me a lot in my job sector. The internship is a kind of job experience. My four-month internship will benefit me a lot experiences of my future. The internship taught me to be a skilled employer and skilled leader.

- $\checkmark$  Association the skills found there for writing each unique resume purpose. Find the skills to resume an interesting training internship in the list below:
- ✓ To create skilled employers
- $\checkmark$  Learn how to work and lead a team
- $\checkmark$  Develops the strength and attitude to work consistently.
- $\checkmark$  All about IT and networking systems
- $\checkmark$  Get a better idea of how networking works in all areas.
- $\checkmark$  Know all router configurations.
- $\checkmark$  Know the responsibilities of an IT officer.
- $\checkmark$  Professional skills will be good.

#### **1.4 Introduction to the company**

**Fareast Islami Life Insurance Company Limited** is the largest business corporation in Dhaka, Bangladesh. A leading 3rd generation company for insurance area, The Company created on 29/05/2000 and gained Certificate on May 29/05/2000 as a Public Limited Company under the Companies Act, 1994 and succeeding registered with the DSE and CSE Stock company Ltd in the year 2005.

### **1.5 Report Layout**

**In the chapter (1)** I shown chapter 1 introduction, motivation of internship, internship object and introduction to the company.

**In the chapter (2)** I shown in chapter 2 the company introduction, bank organization and banking weakness, strangeness and threats.

**In the chapter (3)** I shown in chapter 3 how to exercises, Events and work of internship.

**In the chapter (4)** I shown in chapter 4 Competencies Earned, Smart Plan, and Reflections.

**In the chapter (5)** I shown in chapter 5 Conclusion and Future Scope.

#### **CHAPTER 2**

### **ORGANIZATION**

### **2.1 Introduction**

**Fareast Islami Life Insurance Company Limited** is the largest company in Dhaka, Bangladesh. A leading 3rd generation company for insurance area, The Company created on 29/05/2000 and gained Certificate on May 29/05/2000 as a Public Limited Company under the Companies Act, 1994 and succeeding registered with the DSE and CSE Stock company Ltd in the year 2005. The rules and procedures are based on digital process. My Internship branch is (Head Office) Paltan in Dhaka, Bangladesh. At presence the official assets of the organization is taka 1 billion and payable assets is taka 747 million and 420 thousand. In the year 2018 total numbers of stockholders were 8066. The company are dealt both in DSE and CSE Stock Ltd in A category. The whole market price of the companies' stocks is tk 723 million 740 thousand in 2018.

#### **2.2 Product and Marketing Situation**

The various operations are being functioned and the major functions of the organizations can be described briefly-

- $\checkmark$  Deposit System,
- $\checkmark$  Payment function,
- $\checkmark$  Online Statement,
- $\checkmark$  Mobile Activities.
- $\checkmark$  Online payment,
- $\checkmark$  Business Analysis,
- $\checkmark$  Collection function.
- $\checkmark$  Fund Transfer,
- $\checkmark$  Investment functions,
- $\checkmark$  Issuing Letter of Credit (LC),
- $\checkmark$  Issuing Bank Guarantee,
- $\checkmark$  Foreign trade services e.g. export, import, remittance etc.

## **2.3 SWOT Analysis**

#### **Strength:**

**Strong Board of Director:** The Board of Director of that Fareast Islami Life Insurance Company Limited is stronger of than other insurance company.

**Top Management:** The top management of the Fareast Islami Life Insurance Company Limited Bangladesh. They contributed yearly towards the growth and development of the company.

**Positioning of , Fareast Islamic Life Insurance Company Limited:** Strong positioning of the Bangladesh. in the insurance company of Bangladesh.

**Financial stability:** The employers of Fareast Islami Life Insurance Company Limited Bangladesh. are very stable business persons in Market such on Nassa Group, Bexine group of industries etc.

#### **Weakness:**

Important weakness for Fareast Islami Life Insurance Company Limited. this weakness pushes the insurance for behind from the other competitor. Advertised are –

**Billboard:** There are few Billboard of Fareast Islami Life Insurance Company Limited. It is not sufficient marketing Activities.

**Incorporate Image:** Save the environment by young plant seedling.

### **Opportunity:**

There are framework for business success of Fareast Islamic Life Insurance Company Limited Bangladesh.

#### **Threats:**

Does it stay to remain apparent how remote purchasers can prove to grip the Cyberspace. The Monetary Disaster - Homeowners more averse to develop their Broadband associations stock marketplaces lack of faith in the on-screen interchanges advertise.

# **2.4 Organizational Structure**

**Fareast Islami Life Insurance Company Limited** is type of business is organized according to location. It has 552 branches. **Fareast Islami Life Insurance Company Limited's** Organizational Structure below:

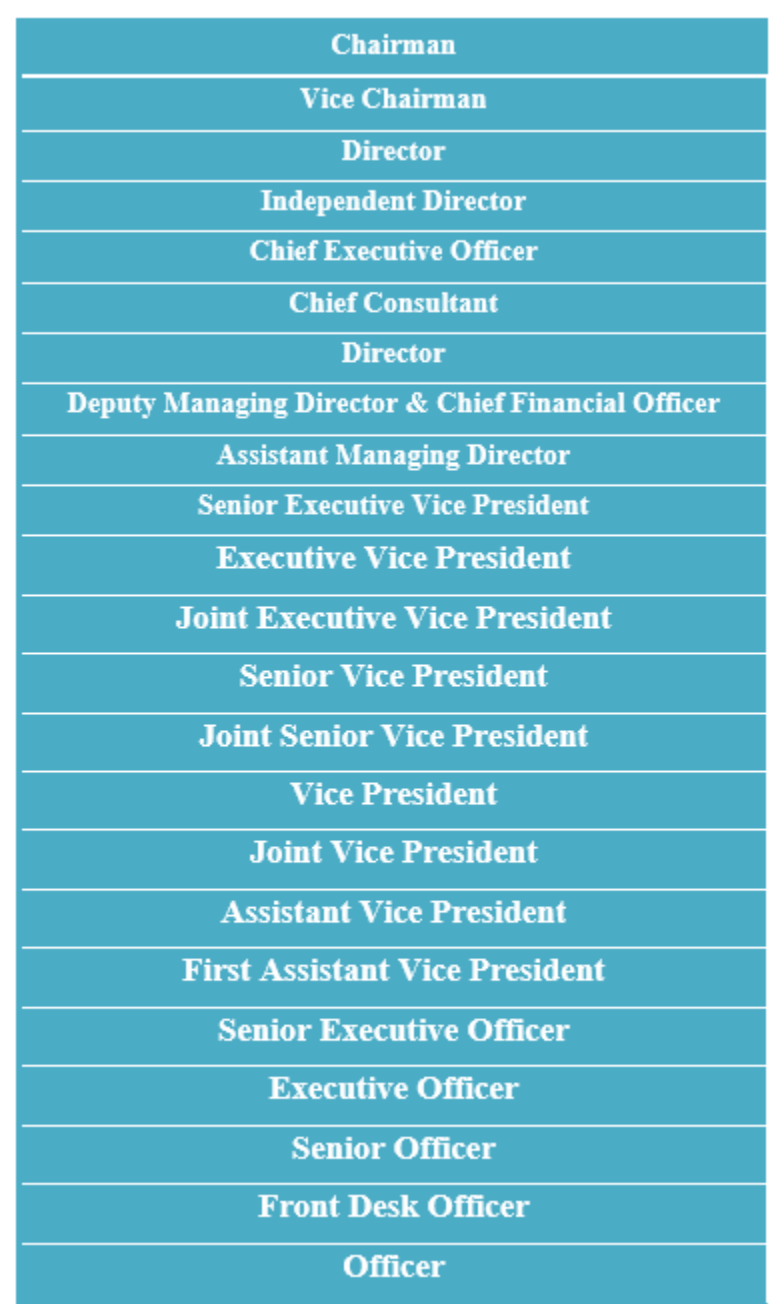

Figure: 2.1 Organizational Structure of Fareast Islami Life Insurance Company Limited

## **CHAPTER 3**

# **INTERNSHIP TASK, PROJECT AND ACTIVITIES**

# **3.1 Daily Task and Activities**

**Month=> 1**: In the first month of internship I learning.

- $\checkmark$  Networking Equipments.
- ✓ Routers.
- ✓ Media Converter.
- $\checkmark$  Fiber.
- $\checkmark$  Switching
- $\checkmark$  Knowledge of PoE.

**Month=> 2 and 3:** In the second and third month of internship I learning.

- $\checkmark$  Designing of the network.
- $\checkmark$  Concept of the networking connectivity.
- $\checkmark$  Lan connectivity
- $\checkmark$  ISP NOC support system.
- $\checkmark$  Radius Sever Maintained
- ✓ MikroTik Router.

**Month=> 4:** In the this month of internship on my company I have learning. performed

the following tasks:

- $\checkmark$  Knowledge of Mikrotik Router.
- $\checkmark$  Knowledge of IP addressing.
- $\checkmark$  Knowledge of DNS server.
- $\checkmark$  Knowledge of Route.
- $\checkmark$  Knowledge of Bandwidth Manage.

# **3.1.1 Basic Router Configurations:**

Set router clock to the current date and time

Router#clock set 03:35:00 13 mar 2020 Router#show clock \*3:35:3.965 UTC Wed mar 13 2020

Configuring the router hostname to Fareast1 Router(config)#hostname Fareast1

Set Banner Message of the Day to Unauthorized Access Prohibited!

#### Fareast1(config)#banner motd #Unauthorized Access Prohibited! #

Newly-entered passwords must have a minimum length of 6 characters.

Fareast1(config)#security passwords min-length 6

Protect device configurations from unauthorized access with the encrypted password. Set the password to Ars@123. Fareast1(config)#enable secret Ars@123

Secure all the ways to access the router. Set the passwords to  $\text{Ans}(\mathbb{Q}123)$ .

Prevent all passwords from being viewed in clear text in device configuration files.

Fareast1(config)#service password-encryption

Prevent device position messages from interrupt command line entrances at the device console.

### **3.1.2 Assign IP address to Hosts and test Intra-VLAN communication**

Assign IP address to Sales PC1, MKT PC1, Printer, Sales PC2, and MKT PC2 from their corresponding subnet. At this point you should be able to reach the hosts of the same VLAN. But you able to reach hosts of other VLAN. In order for you to reach hosts of different VLANs, you now need to configure Inter-VLAN routing.

-

Try to ping Sales PC1 (172.16.1.66) to Sales PC2 (172.16.1.67) and you should be successful.

PC>ping 172.16.1.67 Pinging 172.16.1.67 with 32 bytes of data: Reply from 172.16.1.67: bytes=32 time=0ms TTL=128 Reply from 172.16.1.67: bytes=32 time=3ms TTL=128 Reply from 172.16.1.67: bytes=32 time=0ms TTL=128 Reply from 172.16.1.67: bytes=32 time=1ms  $TTL=128$ Ping statistics for 172.16.1.67: Packets: Sent = 4, Received = 4, Lost =  $0$  (0% loss), Approximate round trip times in milli-seconds:  $Minimum = 0ms$ ,  $Maximum = 3ms$ ,  $Average = 1ms$ 

Now try to ping Sales PC1 (172.16.1.66) to MKT PC1 (172.16.1.98). It will not be successful.

## **3.1.3 Configure Inter-VLAN Routing VLAN, Voice VLAN, VTPs**

Configure Trunk on SB1DLSW, SB1ALSW1 and SB1ALSW2 Trunk ports for SB1DLSW, SB1ALSW1 & SB1ALSW2 are altogether ports attached to alternative switch or router. Setup all the Trunk ports to trunk mode, and assign VLAN 6 as the native VLAN. On SB1DLSW, configure port Fa0/1-4 and Gig1/1 as trunk port. The series command critically decreases the quantity of repetitive command essential enter when configure the same command on various ports.

SB1DLSW (config)#int range g1/1, f0/1-4 SB1DLSW(config-if-range)#switchport mode trunk SB1DLSW(config-ifrange)#switchport trunk native vlan 6 SB1DLSW(config-if-range)#exit On SB1ALSW1, configure port Fa0/1-4 as trunk port. SB1ALSW1(config)#int range f0/1-4 SB1ALSW1(config-if-range) #switchport mode trunk SB1ALSW1(config-if-range) #switchport trunk native vlan 6 SB1ALSW1(config-if-range) #exit On SB1ALSW2, configure port Fa0/1-4 as trunk port. SB1ALSW2(config)#int range f0/1-4 SB1ALSW2(config-if-range)#switchport mode trunk SB1ALSW2(config-if-range) #switchport trunk native vlan 6 SB1ALSW2(config-if-range) #exit

To view trunk ports, use the following command: SB1ALSW2#**show interfaces trunk**

# **3.1.4 Configuring Syslog:**

Network admin has a various of opportunity for stored, interpreted  $\&$  displayed this message. And alerting to individuals message that possibly will has the extreme impression on the network structure. The greatest common technique of editing system message that network policies deliver to use a protocol called system log.

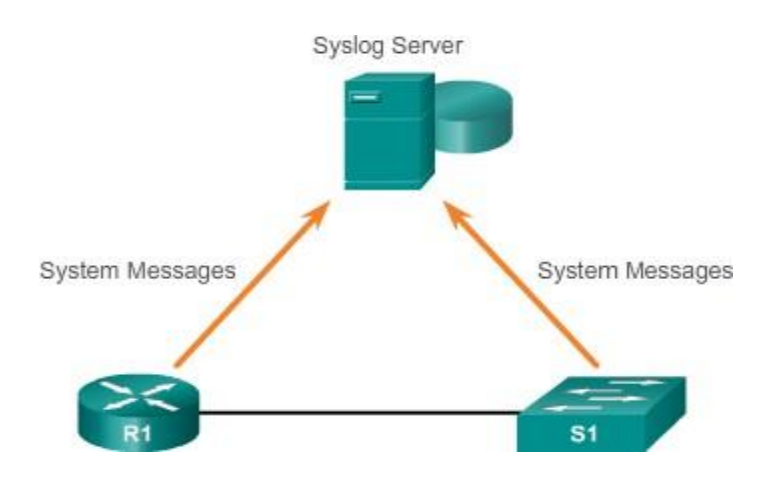

Figure 3.1: Syslog Server

- Every syslog message contains a severity level and a facility.

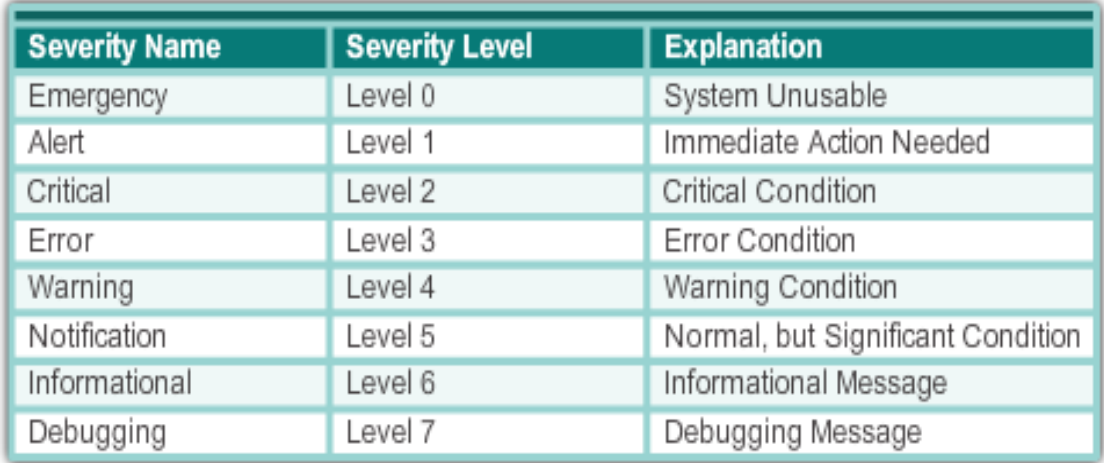

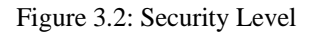

# **3.1.5 Configuring SNMP:**

S.N.M.P is an application layer protocol that offers a message setup for communication among managers & agents. The S.N.M.P system entails of 3 basics:

- ✓ SNMP manager
- ✓ SNMP agents (managed node)
- ✓ Management Information Base (MIB)

Resides for SNMP agents and MIB networking device clients. Network devices such as switches, routers, servers, firewalls, and workstations must be managed, equipped with an SMNP Agent software module. MIBs are meant to store information about device operation and be made available to authenticated remote users. The SNMP agent is responsible for providing local MIB access to objects that reflect resources and activity. Uses UDP, port number 162, to send SNMP recovery and management information. To run SNMP, you must have NMS MIB access. To confirm that the access request is not valid, some form of authentication must be in place. The community string MIB using SNMPv1 and SNMPv2c controls access to them. No community string plain password. For the SNMP community string authentication access object in MIB.

## **3.2 Activities and Events**

#### **3.2.1 SSH Configuring:**

Use SSH version to 2. Use the value 1024 for encryption key strength. Set time out to 60 seconds and limit authentication retries to 5.

 $frac{1}{(config)}\#$ ip domain-name smaviation.com Fareast1 $(config)\#$ crypto key generate rsa

The name for the keys will be: Fareast1.smaviation.com

Choose the size of the key modulus in the range of 360 to 2048 for your General-Purpose Keys. Choosing a key modulus greater than 512 may take a few minutes. How many bits in the modulus  $[512]$ : 1024

% Generating 1024-bit RSA keys, keys will be non-exportable... [OK]

Fareast1(config)#ip ssh version 2 Fareast1(config)#ip ssh time-out 60

Fareast1(config)#ip ssh authentication-retries 5

Create a user having username: admin and password: admin123. Configure user

authentication for in-band management connections.

Fareast1(config)#username admin secret admin123

Fareast1(config)#line vty  $0.4$ 

Fareast1(config-line) #transport input ssh Fareast1(config-line) #login local

Fareast1(config-line)#exit

## **3.2.2 Fareast Router Information:**

#### **Basic Router Configuration**

- $\checkmark$  Set router clock to the current date and time
- $\checkmark$  Configure the router hostname: Fareast1
- ✓ Set Banner Message of the Day to *Unauthorized Access Prohibited!*
- $\checkmark$  A new enter passwords must be minimum length of 6 numbers.
- $\checkmark$  Secure device configure from illegal access with the encrypt password, Set the password to ars@123.
- ✓ Secure all the ways to access the router. Set the passwords to ars@123.
- $\checkmark$  All the password view in clear text in device.
- $\checkmark$  Prevent device status messages from disturbing command line at console.
- $\checkmark$  The router from trying to solve the command line entries to IP addressing.

#### **Frame Relay DLCI Mapping:**

Data link connection identifier (DLCI) for a 10-bit wide frame relay link-local virtual circuit identifier to a particular PVC or information to be used in the frame. Frame Relay Network DLCIs to use statistical multiplex frame. DLCIs act as load and travel frame road signs in each switch.

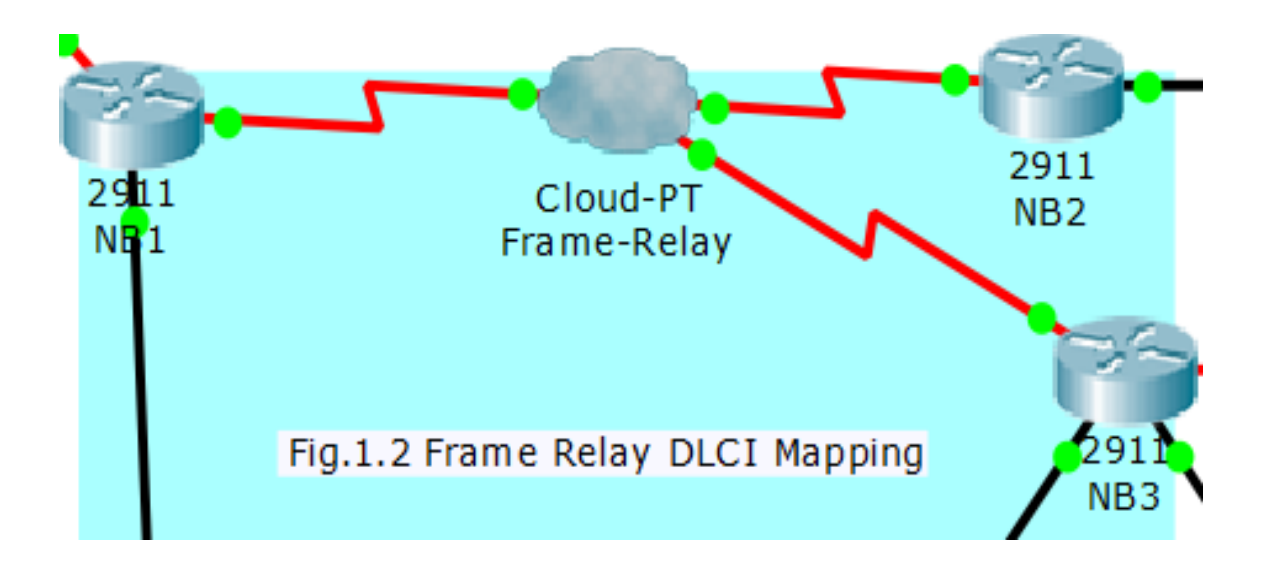

#### Figure 3.3: DLCI Mapping

## **3.2.3 About ISAKMP:**

ISAKMP simply provides a framework for authentication and key exchange and is designed to be independent of key exchanges; Protocols such as Internet Key Exchange and Key Carburized Internet discussion refer to establishing Security Association SA and cryptographic keys using an Internet environment with a protocol providing key elements authorized for Internet Security Association and Key Management Protocols as defined by RFC 2408.

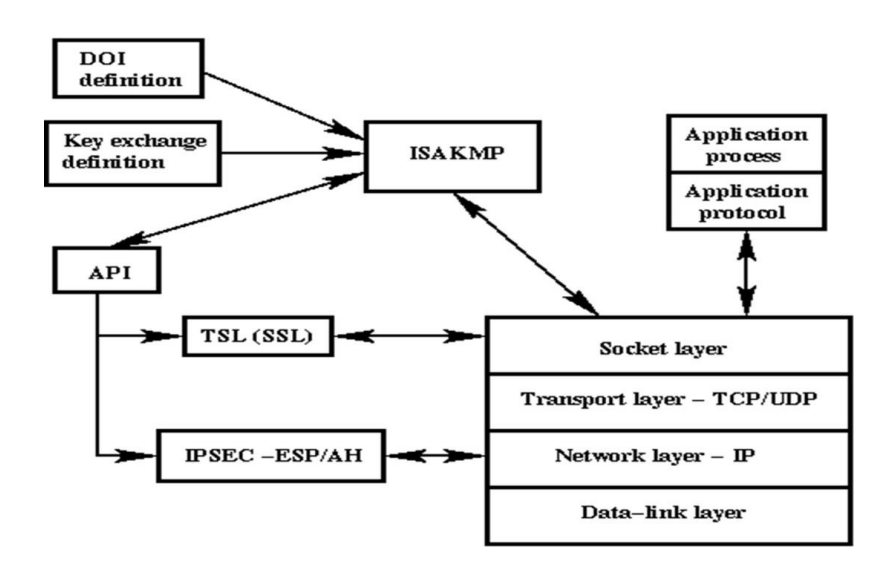

Figure 3.4: ISAKMP Working System.

## **3.3 Project Task and Activities**

### **3.3.1 PC based Installing process used VMware**

- $\checkmark$  VMware software
- $\checkmark$  MikroTik Router x86 file
- $\checkmark$  Winbox software

The process of installation is shown below.

#### #Step1:

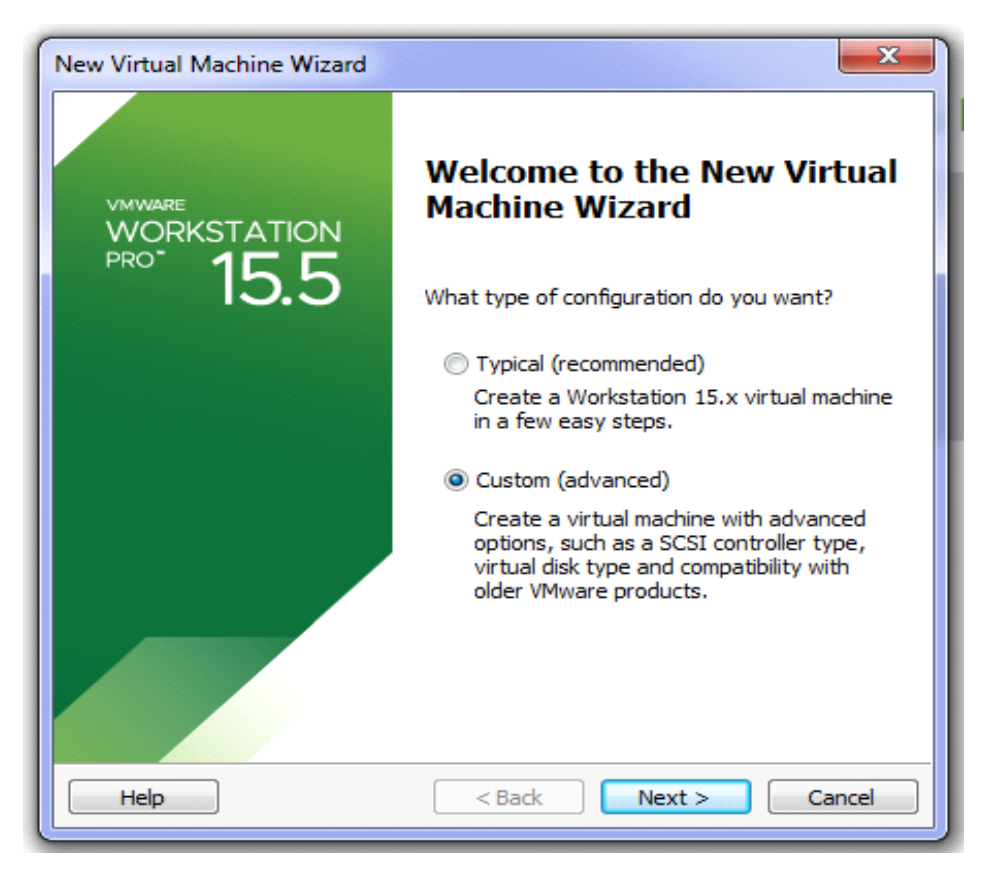

Figure 3.5: Virtual Machine Installing process

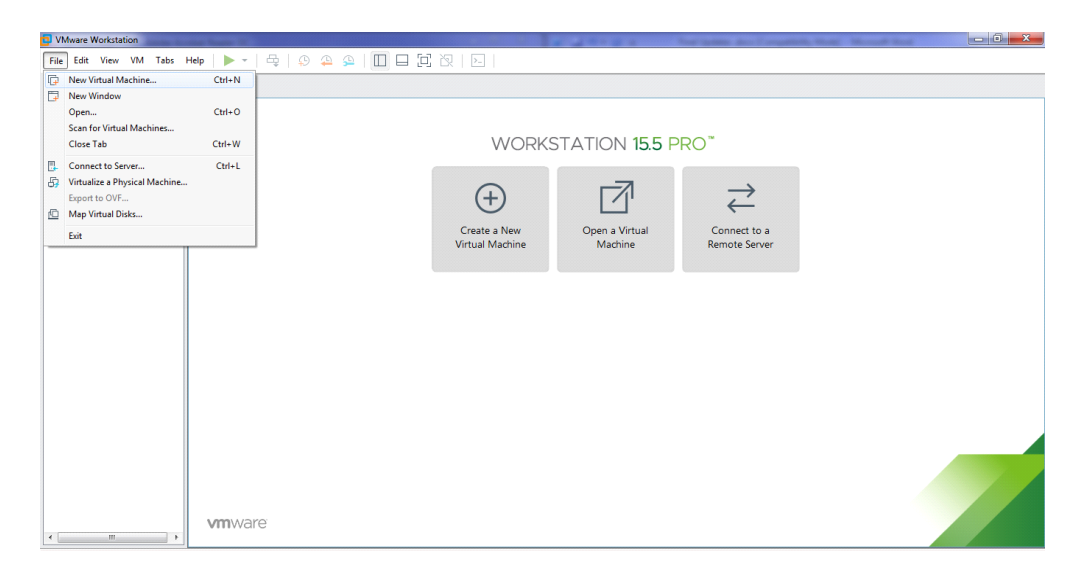

Figure 3.6: Virtual Machine Installing process

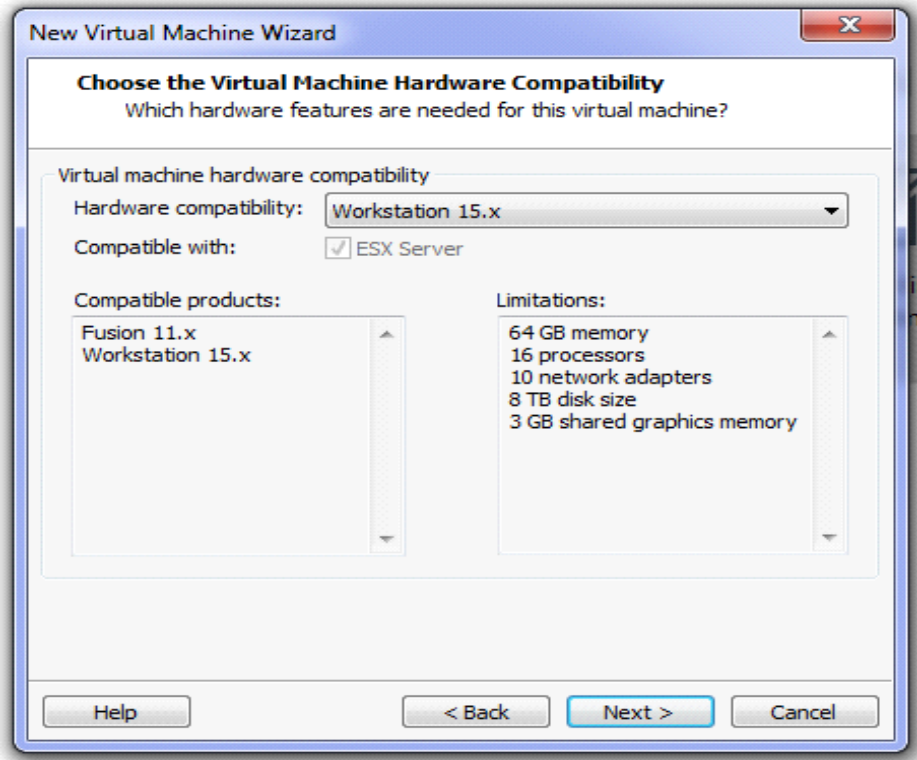

Figure 3.7: Virtual Machine Installing process

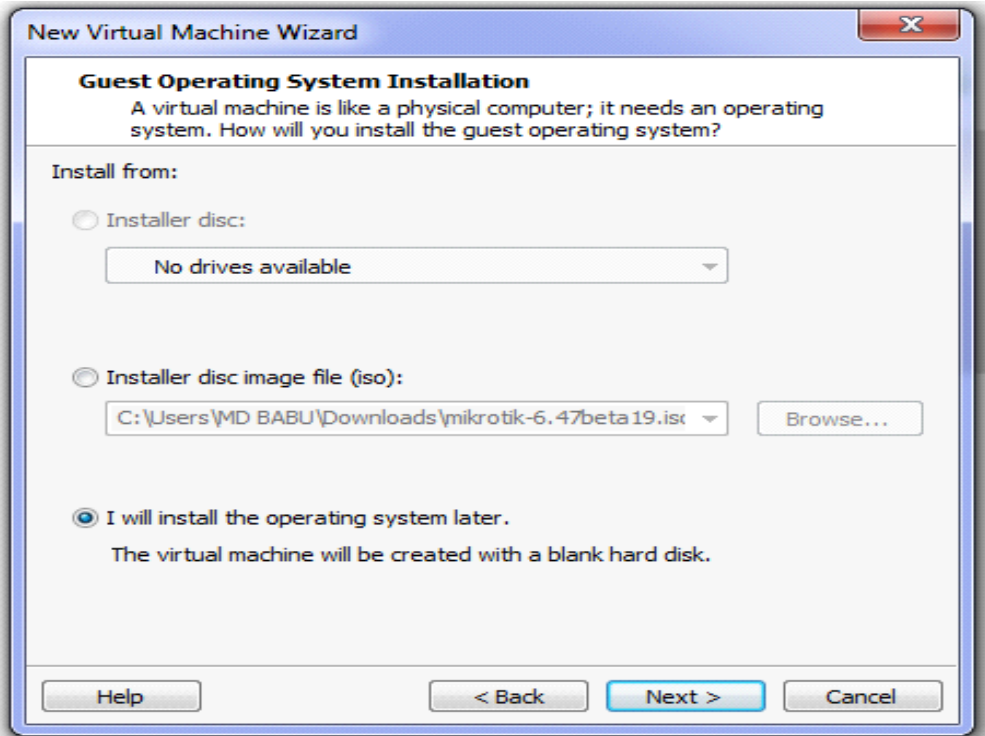

Figure 3.8: Virtual Machine Installing process

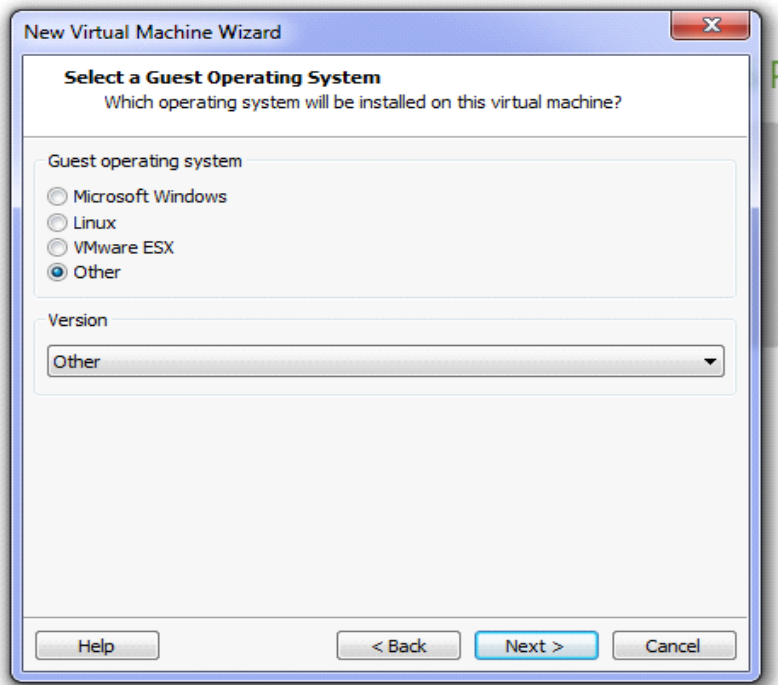

Figure 3.9: Guest OS selection

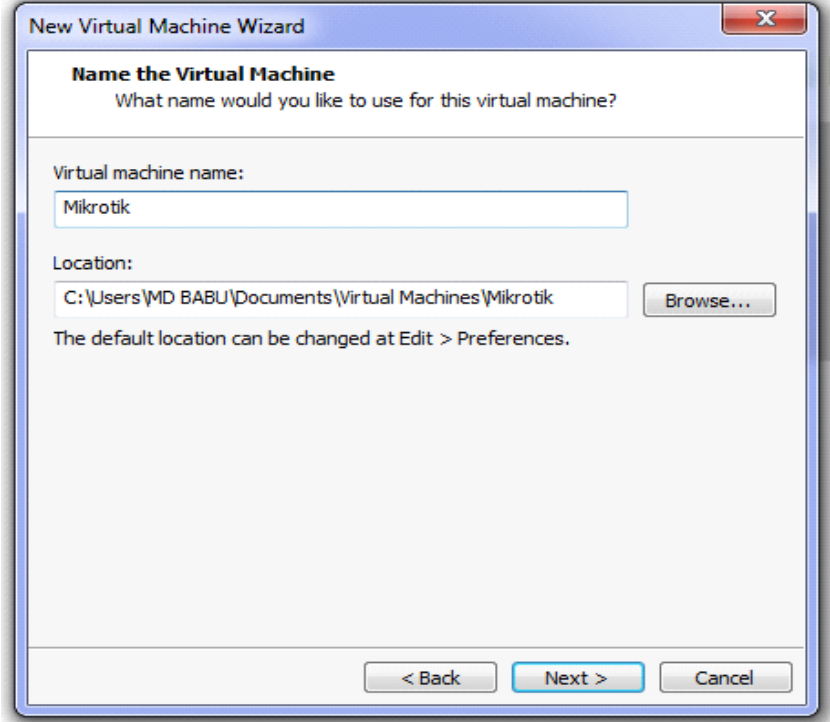

Figure 3.10: Virtual Machine Name

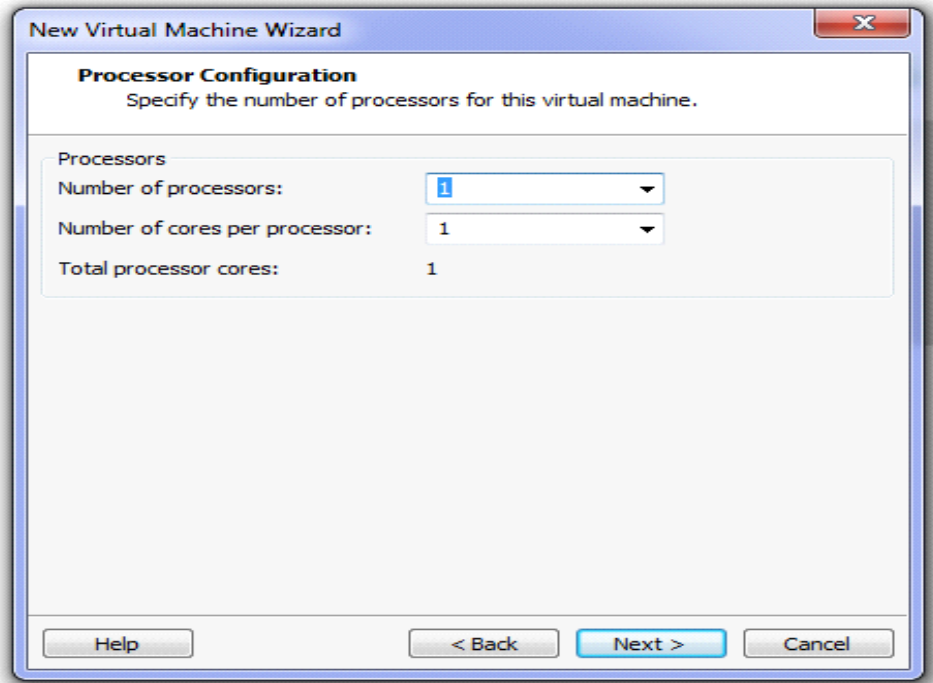

Figure 3.11: Number of Processor

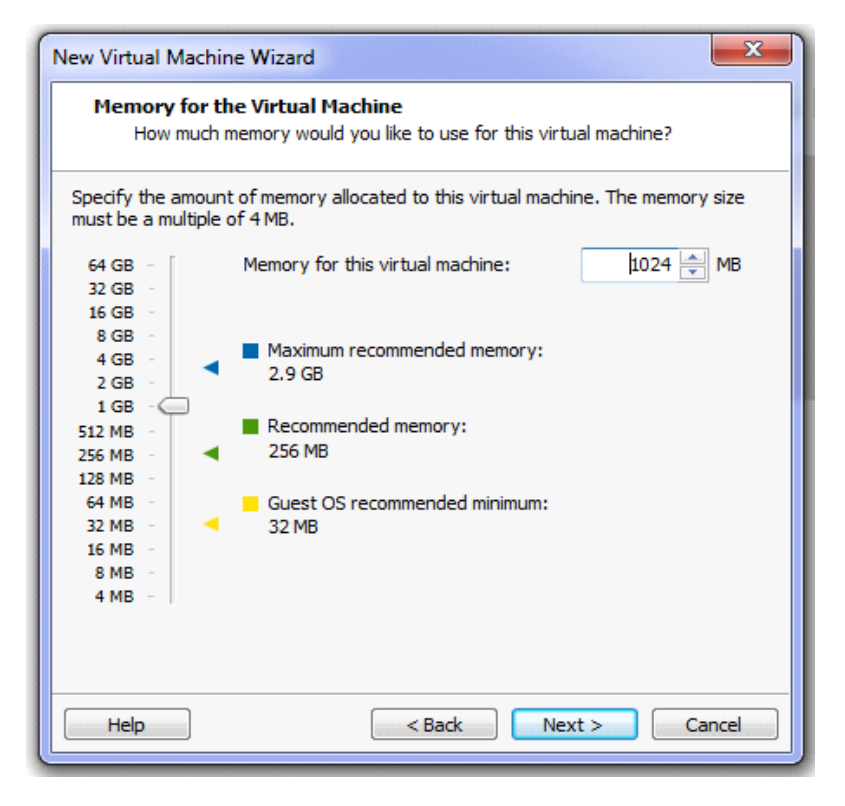

Figure 3.12: Memory Size

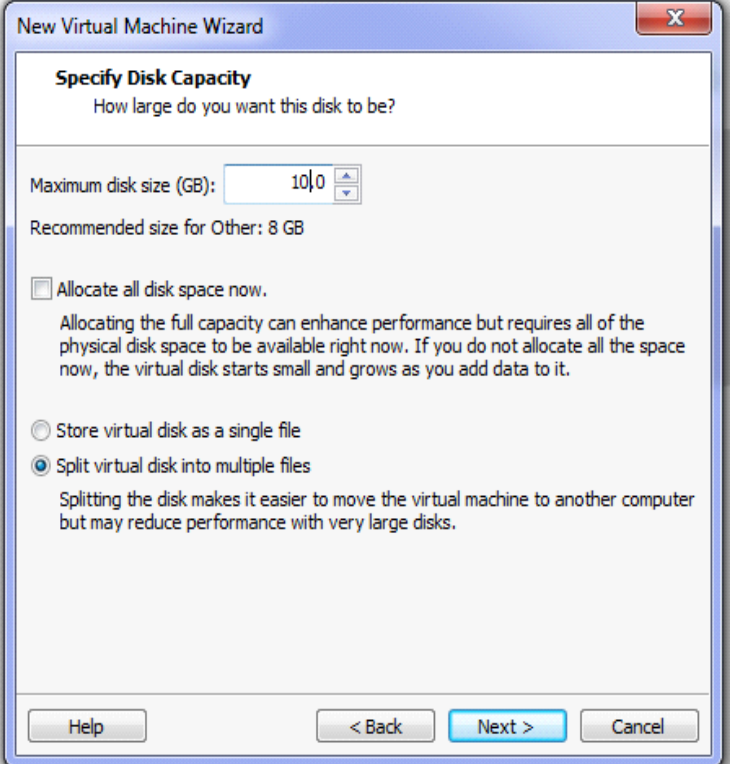

Figure 3.13: Disk Size

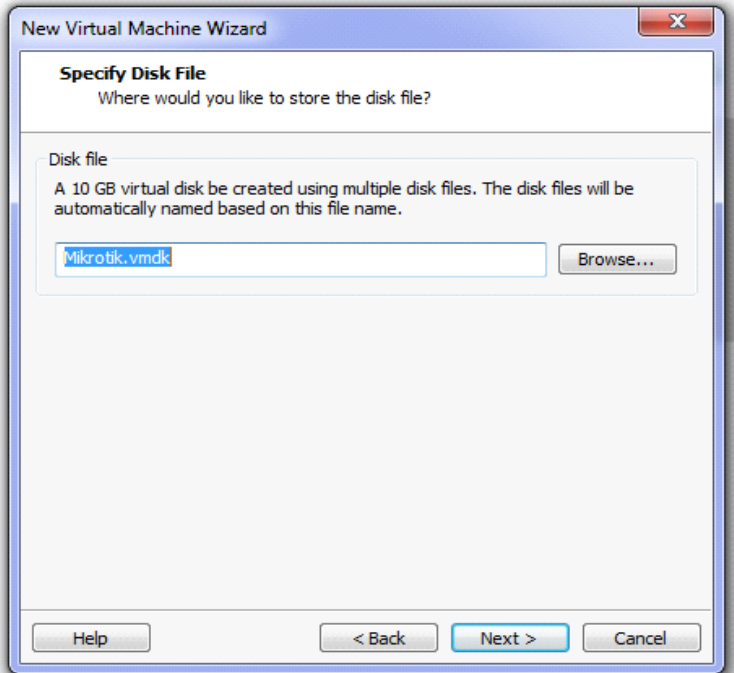

Figure 3.14: Disk File Name

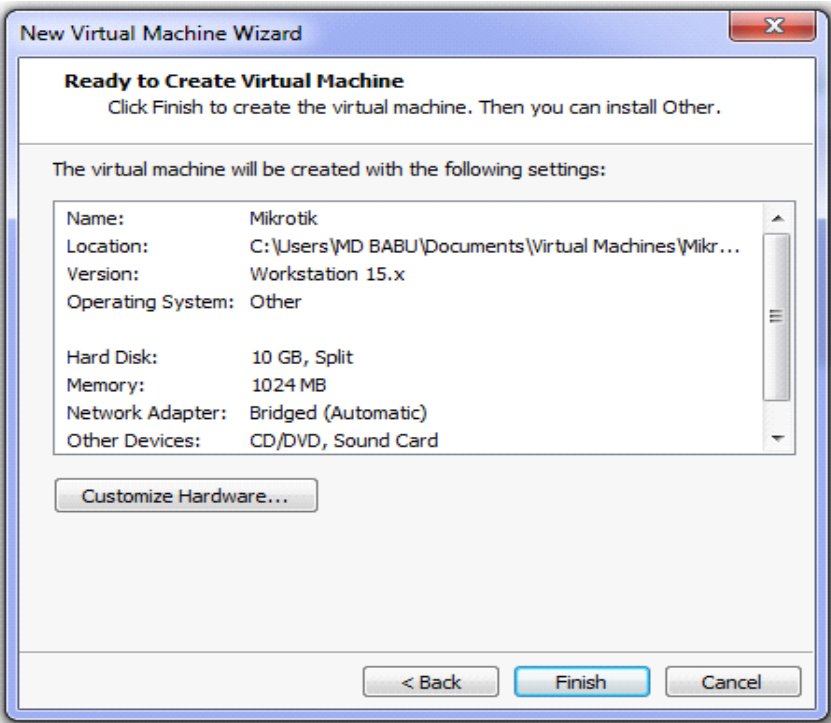

Figure 3.15: Virtual Machine Interface

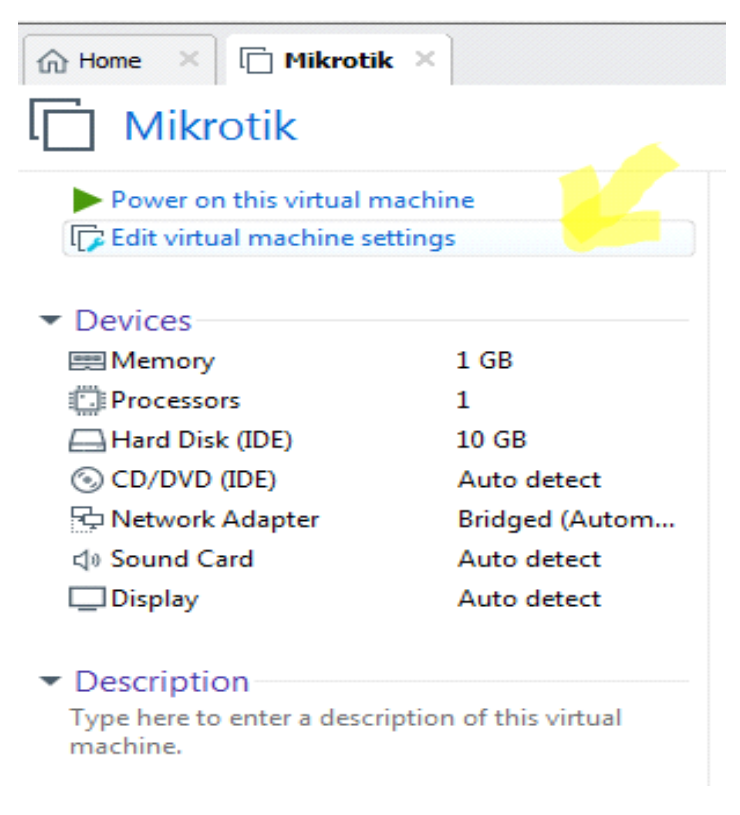

Figure 3.16: Virtual Machine Interface overview

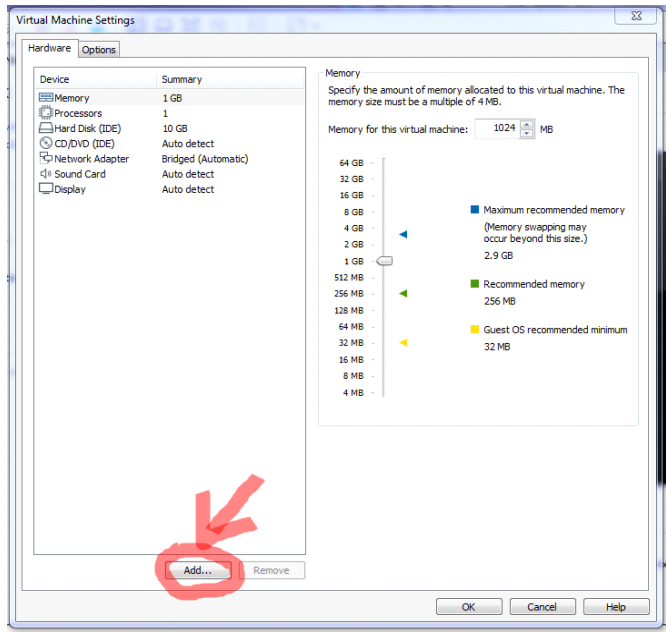

Figure 3.17: VM HW

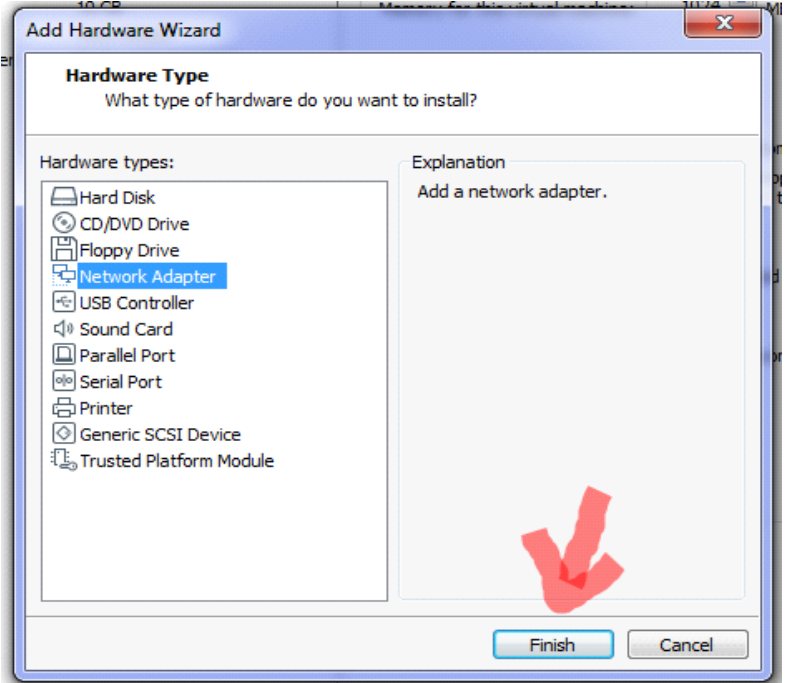

Figure 3.18: Finish

#Step2:

Select all the option-

|                                                                              |                                                    | To direct input to this virtual machine, press Ctrl+G.                                                                                                    |
|------------------------------------------------------------------------------|----------------------------------------------------|----------------------------------------------------------------------------------------------------|
|                                                                              |                                                    |                                                                                                    |
|                                                                              |                                                    |                                                                                                    |
|                                                                              | Helcome to MikroTik Router Software installation   |                                                                                                    |
| cancel and reboot.                                                           |                                                    | Move around menu using 'p' and 'n' or arrow keys, select with 'spacebar'.<br>Select all with 'a', minimum with 'm'. Press 'i' to install locally or 'q' to |
| [X] system<br>$[X]$ ppp<br>$[X]$ dhep<br>[X] advanced-tools                  | [X] hotspot<br>$[X]$ ipv $6$<br>[X] kum<br>hal IXI | $[X]$ ntp<br>[X] routing<br>[X] security<br>[X] ups                                                                                                    |
| [X] calea<br>[X] dude<br>$[X]$ gps                                           | [X] lora<br>EXI mpls<br>[X] multicast              | [X] user-manager<br><b>IXI</b> wireless®                                                                                                    |
|                                                                              |                                                    |                                                                                                    |
|                                                                              |                                                    |                                                                                                    |
| system (depends on nothing):<br>Main package with basic services and drivers |                                                    |                                                                                                    |
| Do you want to keep old configuration? [y/n]:                                |                                                    |                                                                                                    |
|                                                                              |                                                    |                                                                                                    |
|                                                                              |                                                    |                                                                                                    |
|                                                                              |                                                    |                                                                                                    |

Figure 3.19: MikroTik Install

Let's see the MAC address "User1"

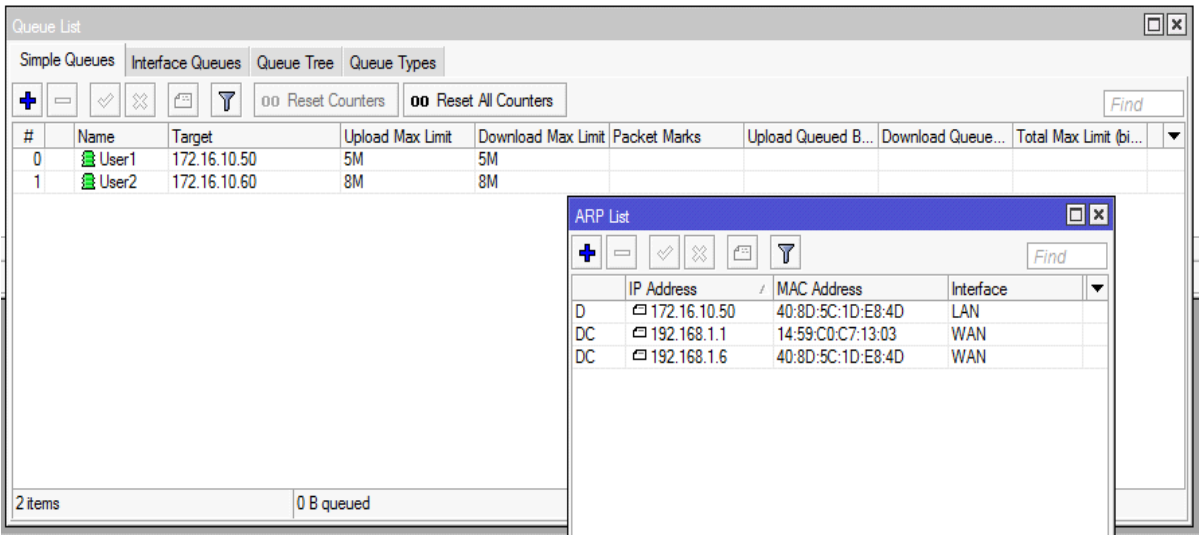

Figure 3.20: ARP List

| Network Connections<br>Organise -<br><b>Bluetooth Netwo</b><br>Not connected<br><b>Bluetooth Device</b> | Disable this network device<br><b>Q</b> Ethernet Status                                                                                            | Control Panel > Network and Internet > Network Connections<br>Diagnose this connection<br>Network Connection Details                                                                                                    | Rename this connection<br>x                                                                                                    | View status of this connection<br><b>Broadband Connection 2</b><br><b>Disconnected</b><br>liniport (PPPOE) | ∨Ö<br>Change settings of this connection<br><b>Ethernet</b><br>Network<br>Killer E2400 Gigabit Ethernet Cont                                                                                                    | Search Network Connections<br>HE + | п<br>m | X<br>$\Omega$<br>$\mathbf{z}$ |  |
|----------------------------------------------------------------------------------------------------|----------------------------------------------------------------------------------------------------|----------------------------------------------------------------------------------------------------|----------------------------------------------------------------------------------------------------|----------------------------------------------------------------------------------------------------|----------------------------------------------------------------------------------------------------|------------------------------------|--------|-------------------------------|--|
| <b>Ethernet 2</b><br><b>VETGEAR57-5G</b><br>Killer E2400 Giga<br>1 item selected<br>7 items             | General<br>Connection<br>IPv4 Connect<br>IPv6 Connect<br>Media State:<br>Duration:<br>Speed:<br>Details<br>Activity<br>Bytes:<br><b>Properties</b> | <b>Network Connection Details:</b><br>Property<br>Connection-specific DN<br><b>Description</b><br><b>Physical Address</b><br><b>DHCP</b> Enabled<br><b>IPv4 Address</b><br><b>IPv4 Subnet Mask</b><br>IPv4 Default Gateway<br><b>IPv4 DNS Server</b><br><b>IPv4 WINS Server</b><br>NetBIOS over Topip En<br>Link-local IPv6 Address<br><b>IPv6 Default Gateway</b><br><b>IPv6 DNS Server</b> | Value<br>Killer E2400 Gigabit Ethernet Controller<br>40-8D-5C-1D-F8-4D<br>No<br>172.16.10.50<br>255 255 255 0<br>172 16 10 1<br>8888<br>Yes<br>fe80:2c79f5a3:df85:6f%%18<br>Close | $C:\Upsilon_{\gamma}\$ ing 172.16.10.1 -t                                                                  | C:\WINDOWS\system32\cmd.exe - ping 172.16.10.1 -t<br>Microsoft Windows [Version 10.0.18362.657]<br>(c) 2019 Microsoft Corporation. All rights reserved.<br>Pinging 172.16.10.1 with 32 bytes of data:<br>Reply from 172.16.10.1: bytes=32 time<1ms TTL=64<br>Reply from 172.16.10.1: bytes=32 time<1ms TTL=64<br>Reply from 172.16.10.1: bytes=32 time<1ms TTL=64<br>Reply from 172.16.10.1: bytes=32 time<1ms TTL=64<br>Reply from 172.16.10.1: bytes=32 time<1ms TTL=64<br>Reply from 172.16.10.1: bytes=32 time<1ms TTL=64<br>Reply from 172.16.10.1: bytes=32 time<1ms TTL=64<br>Reply from 172.16.10.1: bytes=32 time<1ms TTL=64<br>Reply from 172.16.10.1: bytes=32 time<1ms TTL=64<br>Reply from 172.16.10.1: bytes=32 time<1ms TTL=64<br>Reply from 172.16.10.1: bytes=32 time<1ms TTL=64<br>Reply from 172.16.10.1: bytes=32 time<1ms TTL=64<br>Reply from 172.16.10.1: bytes=32 time<1ms TTL=64<br>Reply from 172.16.10.1: bytes=32 time<1ms TTL=64 |                                    |        |                               |  |
|                                                                                                    |                                                                                                    |                                                                                                    |                                                                                                    |                                                                                                    |                                                                                                    |                                    |        |                               |  |

Figure 3.21: Network Connection Details

# **Queues of Parent Concept:**

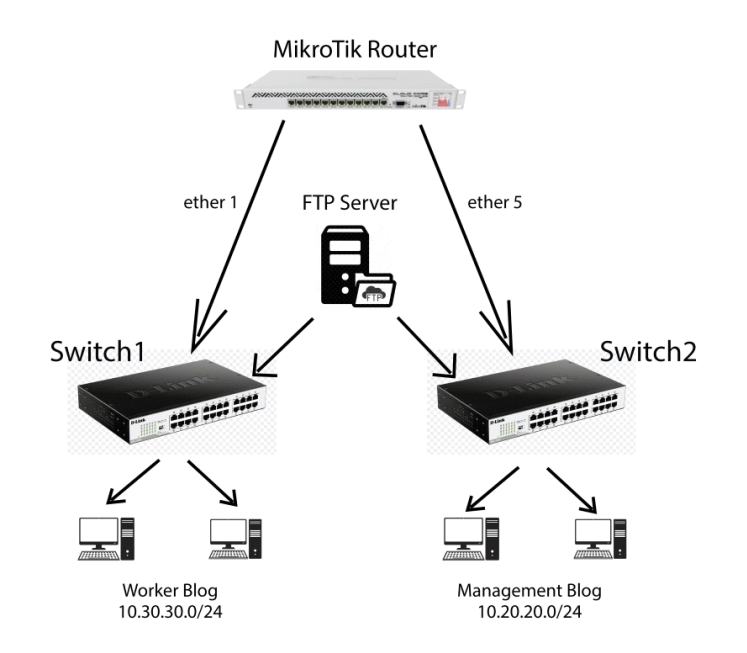

Figure 3.22: Topology of Parent Concept

Click Queues from Simple Queues from General from Name & OK

In the same way, we create the next blog and create a user of management blog.

Next Click on "Queues>Simple Queues>General>Name:(example: User1)>Target:(example:10.20.20.2)> Advanced >Parent: select management blog >Apply>OK"

| Queue List                   |                      |                                                            |            |                          |               |                         |                      |                      |                                 |          | $\Box$  x                                               |                            |                                |
|------------------------------|----------------------|------------------------------------------------------------|------------|--------------------------|---------------|-------------------------|----------------------|----------------------|---------------------------------|----------|---------------------------------------------------------|----------------------------|--------------------------------|
| Simple Queues                |                      | Interface Queues Queue Tree Queue Types                    |            |                          |               |                         |                      |                      |                                 |          |                                                         |                            |                                |
| ٠                            | $\pmb{\times}$<br>✔  | Œ                                                          | Υ          | <b>00 Reset Counters</b> |               | 00 Reset All Counters   |                      |                      |                                 |          | Find                                                    |                            |                                |
| #                            | Name                 |                                                            | / Target   |                          |               | <b>Upload Max Limit</b> |                      |                      | Download Max Limit Packet Marks |          | Upload Queued B Downloa                                 |                            |                                |
| 4                            |                      | Management Blog                                            |            | 10.20.20.0/24            |               | 5M                      | 5M                   |                      |                                 |          |                                                         |                            |                                |
| $\overline{0}$               | <b>且 User1</b>       |                                                            | 10.20.20.2 |                          |               | 2M                      | 2M                   |                      |                                 |          |                                                         |                            |                                |
| 3                            | <b>最 User2</b>       |                                                            | 10.20.20.3 |                          |               | 1M                      | 1M                   |                      |                                 |          |                                                         |                            |                                |
| 5                            | <b>量 Worker Blog</b> |                                                            |            | 10.30.30.0/24            |               | 4M                      | <b>4M</b>            |                      |                                 |          |                                                         |                            |                                |
| 1                            | <b>最 User3</b>       |                                                            | 10.30.30.2 |                          |               | 4M                      | <b>5M</b>            |                      |                                 |          |                                                         |                            |                                |
| $\overline{2}$               | <b>B</b> User4       |                                                            | 10.30.30.3 |                          |               | 3M                      | 3M                   |                      |                                 |          |                                                         |                            |                                |
| Simple Queue <user1></user1> |                      |                                                            |            |                          |               |                         |                      |                      |                                 | $\Box$ x | Address List                                            |                            | $\Box$ ×                       |
|                              |                      | General Advanced Statistics Traffic Total Total Statistics |            |                          |               |                         |                      |                      | OK                              |          | $\overline{\mathbf{r}}$<br>٠<br>À<br>忩<br>西<br>$\equiv$ |                            | Find                           |
| Packet Marks:                |                      |                                                            |            |                          |               |                         |                      | ♦                    | Cancel                          |          | <b>Address</b><br>令10.10.10.10/24                       | / Network<br>10.10.10.0    | Interface<br><b>FTP Serber</b> |
|                              |                      |                                                            |            |                          |               |                         |                      |                      | Apply                           |          | 十10.20.20.1/24                                          | 10.20.20.0                 | LAN                            |
|                              |                      |                                                            |            | <b>Target Upload</b>     |               | <b>Target Download</b>  |                      |                      |                                 |          | 令10.30.30.1/24                                          | 10.30.30.0                 | LAN                            |
|                              | Limit At: unlimited  |                                                            |            | $\overline{\bullet}$     | unlimited     |                         | ∓∣                   | bits/s               | <b>Disable</b>                  |          | <b>十172.16.10.1/24</b><br>₩ 192.168.1.2/24              | 172.16.10.0<br>192.168.1.0 | LAN<br><b>WAN</b>              |
|                              | Priority: 8          |                                                            |            |                          | 8             |                         |                      |                      | Comment                         |          |                                                         |                            |                                |
| Bucket Size: 0.100           |                      |                                                            |            |                          | 0.100         |                         |                      | ratio                | Copy                            |          |                                                         |                            |                                |
|                              |                      | Queue Type: default-small                                  |            | Ŧ                        | default-small |                         | $\overline{\bullet}$ |                      | Remove                          |          |                                                         |                            |                                |
|                              |                      | Parent: Management Blog                                    |            |                          |               |                         |                      | $\overline{\bullet}$ | <b>Reset Counters</b>           |          |                                                         |                            |                                |
|                              |                      |                                                            |            |                          |               |                         |                      |                      | <b>Reset All Counters</b>       |          |                                                         |                            |                                |
|                              |                      |                                                            |            |                          |               |                         |                      |                      | Torch                           |          | ٠                                                       |                            | ٠                              |
|                              |                      |                                                            |            |                          |               |                         |                      |                      |                                 |          | 5 items                                                 |                            |                                |
|                              |                      |                                                            |            |                          |               |                         |                      |                      |                                 |          |                                                         |                            |                                |
| enabled                      |                      |                                                            |            |                          |               |                         |                      |                      |                                 |          |                                                         |                            |                                |

Figure 3.23: Simple Queues of Parent

# **3.3.2 Bind MAC Address:**

Step 1: Click on, "Interfaces>Select ether2(LAN) and (Double click>General>ARP:reply-only>Apply>Ok".

| Interface List                                 | Interface <ether2></ether2>                 | $\Box$ x                 |                                            | $\square$    |
|------------------------------------------------|---------------------------------------------|--------------------------|--------------------------------------------|--------------|
| Interface<br>Interface List Ethemet EoIF       | General Ethemet Loop Protect Status Traffic | OK                       |                                            |              |
| $\overline{Y}$<br>D.<br>╈╍<br>Œ<br>×<br>✔      | Name: ether2                                | Cancel                   |                                            | Find<br>FP 1 |
| Type<br>Name<br>$\mathop{\mathbb{H}}$ WAN      | Type: Ethemet                               | Apply                    | Rx Packet (p/s)<br>$\mathsf{Y}_\mathbf{S}$ |              |
| Ethemet<br>R<br>«>ether1<br>$\mathbb{Z}$ : LAN | MTU: 1500                                   | Disable                  | $\mathbf{0}$                               | 9            |
| R<br>◆ > ether2<br>Ethemet<br>::: FTP Server   | Actual MTU: 1500<br>$L2$ MTU: $ 0 $         | Comment                  | 13                                         | 9            |
| -R<br><b>⊀≯</b> ether3<br>Ethemet              | MAC Address: 00:0C:29:F4:11:00              | Torch                    | 0                                          | 9            |
|                                                | $\overline{\bullet}$<br>ARP: reply-only     | <b>Cable Test</b>        |                                            |              |
|                                                | disabled<br>ARP Timeout:<br>enabled         | <b>Blink</b>             |                                            |              |
|                                                | local-proxy-arp<br>proxy-arp                | <b>Reset MAC Address</b> |                                            |              |
|                                                | reply-only                                  |                          |                                            |              |
| $\bullet$<br>3 items (1 selected)              |                                             |                          |                                            |              |
|                                                |                                             |                          |                                            |              |

Figure 3.24: Interface to General Setting

# Step 2:

PC Setting>Network>Local Area Connection>view under settings & OK".

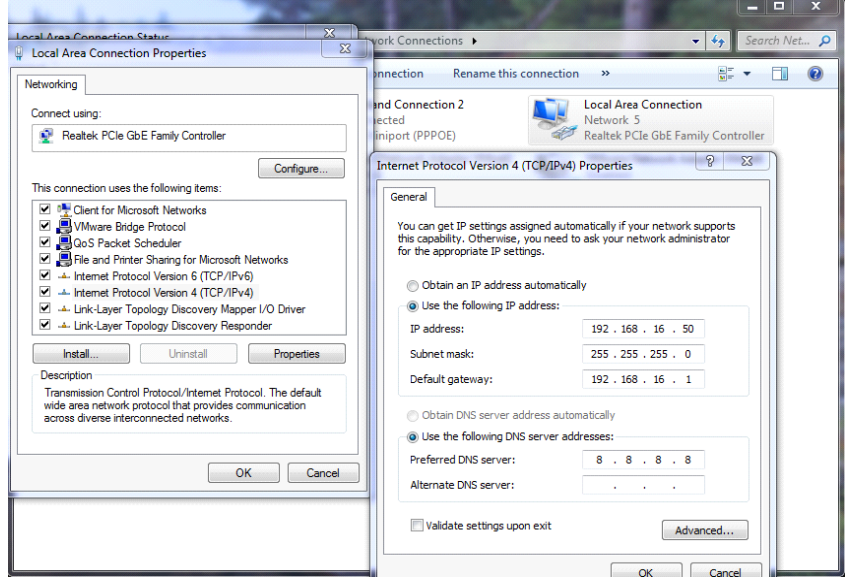

Figure 3.25: T.C.P/I.Pv4 Configuration with IP

# Step 3:

Click on, "Tools>IP Scan> Interface: Select LAN Example: ether2>Address Range:192.168.16.50>Start".

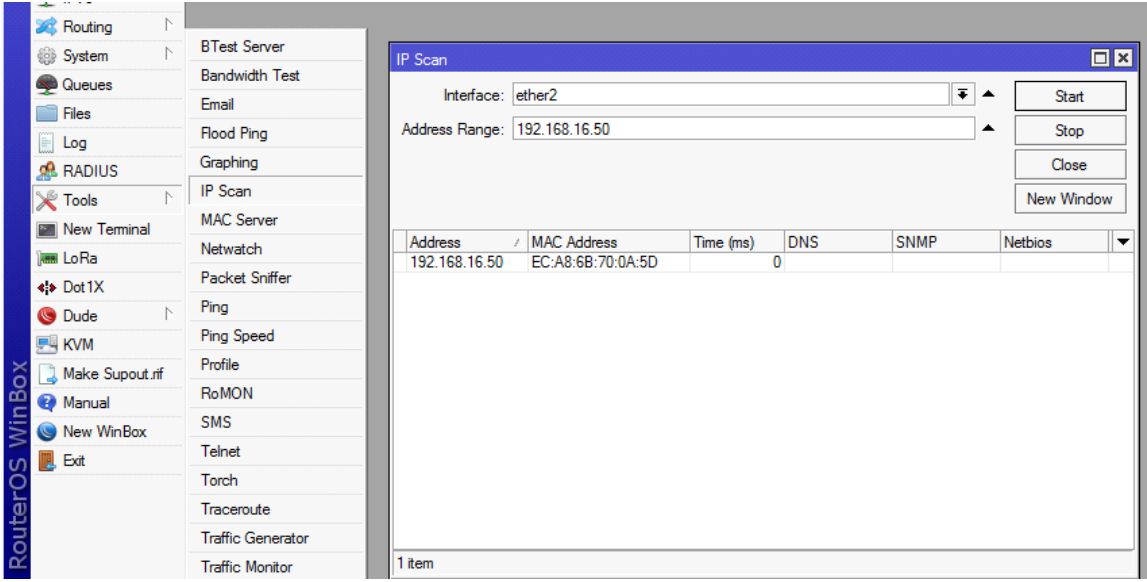

Figure 3.26: IP Scan

## Step 4:

Click on, "IP>ARP>Add>IP Address:192.168.16.50> MAC Address: EC-A8-6B-70-0A-5D>Interface: LAN Example: ether2>Apply>Ok".

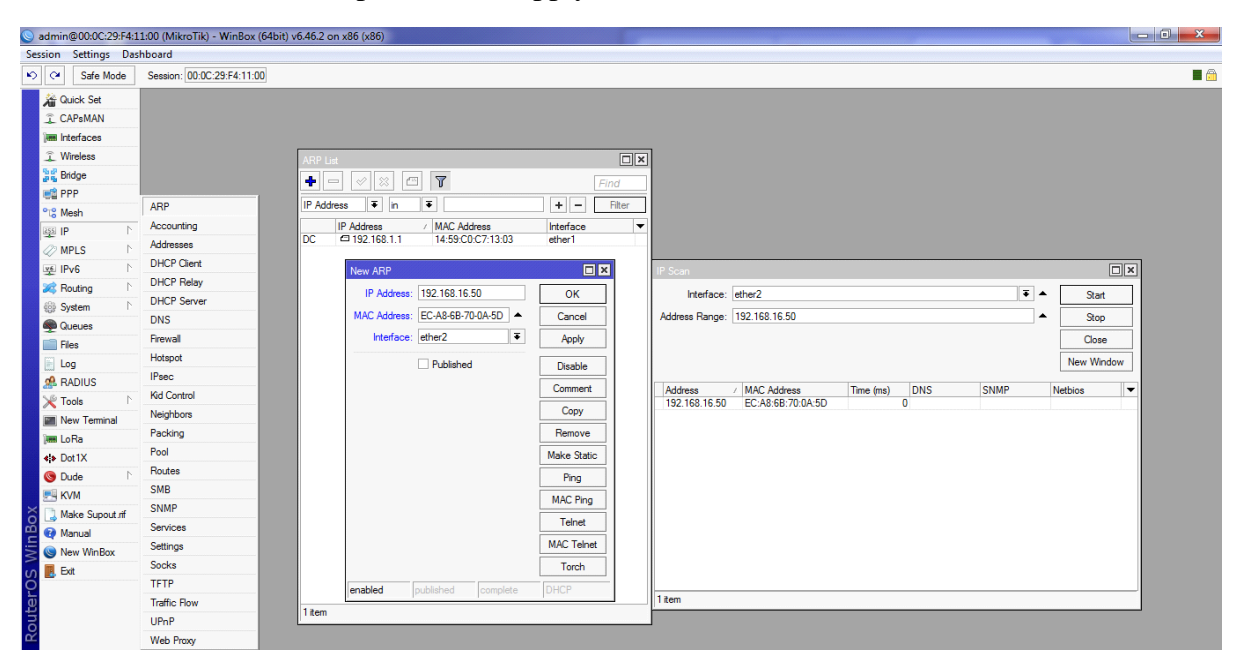

Figure 3.27: Add Media Access Control (MAC) Address

# **DHCP**

Now Restart WinBox and reconnect Ethernet port IPv4 into automatic from pc then click from WinBox "IP>ARP= where show ARP list".

|                                                                                                    |                                                                                                    |                                                                                                    | $\Box$<br>$\Sigma$<br>$\qquad \qquad \Box$                                                                                                    |   | <b>ARP List</b>                                                                                                    | $\Box$ x                                                                                            |
|----------------------------------------------------------------------------------------------------|----------------------------------------------------------------------------------------------------|----------------------------------------------------------------------------------------------------|----------------------------------------------------------------------------------------------------|---|----------------------------------------------------------------------------------------------------|----------------------------------------------------------------------------------------------------|
| Đ                                                                                                    | Control Panel > Network and Internet > Network Connections >                                                                                            |                                                                                                    | Search Net p<br>$+14$                                                                                                    |   | $\overline{\mathbb{Y}}$<br>4<br>西<br>♦<br>$=$                                                                                                    | Find                                                                                                |
| Disable this netwo<br>Organize v                                                                                                    | Local Area Connection Status                                                                                                    |                                                                                                    | 部 -<br>$\circ$<br>п<br>$\rightarrow$<br>$\overline{\mathbb{Z}}$                                                                                                    |   | <b>MAC Address</b><br><b>IP Address</b>                                                                                                    | Interface $\blacktriangledown$                                                                      |
| <b>Bluetooth Network Conn</b><br>Disabled<br>8<br><b>Bluetooth Device (Person</b><br><b>VMware Network Adapte</b><br>Unidentified network<br>WMware Virtual Ethernet | General<br>Connection<br><b>IPv4 Connectivity:</b><br><b>IPv6 Connectivity:</b><br>Media State:<br>Duration:<br>Speed:<br>Details<br>Activity<br>Sent - | <b>Network Connection Details</b><br>Network Connection Details:<br>Property<br>Connection-specific DN<br>Description<br>Physical Address<br><b>DHCP Enabled</b><br><b>IPv4 Address</b><br>IPv4 Schnet Mask<br>Lease Obtained<br>Lease Expires<br>IPv4 Default Gateway<br><b>IPv4 DHCP Server</b><br><b>IPv4 DNS Servers</b> | <b>Manage Metungde Advertor Widwett</b><br>$\mathbf{x}$<br>Value<br>Realtek PCIe GBE Family Controller<br>2C-60-0C-64-A4-16<br>Yes<br>192.168.10.253<br>255.255.255.0<br>Saturday, February 22, 2020 5:17:25<br>Saturday, February 22, 2020 5:27:24<br>192.168.10.1<br>192.168.1.1<br>3333<br>124.6.224.4 |   | $= 172.16.15.183$<br>F4:F2:6D:2B:F4:F7<br>$= 172.16.15.185$<br>E8:DE:27:50:07:1B<br>□ 172.16.15.186<br>18:A6:F7:63:EA:85<br>□ 172.16.15.187<br>0C:80:63:9B:B2:1D<br>□ 172.16.15.188<br>0C:80:63:0A:46:AF<br>50:C7:BF:36:18:27<br>$\Box$ 172.16.15.189<br>□ 172.16.15.191<br>70:4F:57:55:CA:17<br>F8:1A:67:36:A9:85<br>□ 172.16.15.192<br>□ 172.16.15.193<br>EC:08:6B:F6:88:91<br>□ 172.16.15.194<br>10:62:EB:1A:00:8E<br>□ 172.16.15.195<br>D4:6E:0E:E6:CD:19<br>□ 172.16.15.197<br>F4:F2:6D:D0:0C:5D<br>18:D6:C7:ED:88:CD<br>$\Box$ 172.16.15.198<br>□ 172.16.15.199<br>D8:0D:17:23:02:28 | LAN<br>٠<br>LAN<br>LAN<br>LAN<br>LAN<br>LAN<br>LAN<br>LAN<br>LAN<br>LAN<br>LAN<br>LAN<br>LAN<br>LAN |
|                                                                                                    | 41,844<br>Bytes:<br><b>Disable</b><br>Properties                                                                                                    | IPv4 WINS Server<br>NetBIOS over Topio En<br>Link-local IPv6 Address<br>IPv6 Default Gateway                                                                                                    | Yes<br>fe80::8dc8:cf1bed5:159%21<br>$\mathbf{m}$<br>Close                                                                                                    | D | □ 172.16.15.201<br>OC:80:63:76:16:3B<br>□ 172.16.15.202<br>C4:3D:C7:70:A0:8F<br>□ 172.16.15.206<br>F4:F2:6D:58:BF:17<br>□ 172.16.15.207<br>B0:C5:54:83:8A:69<br>□ 172.16.15.209<br>C8:3A:35:2A:C2:88<br>18:D6:C7:D7:4F:CD<br>□ 172.16.15.211<br>□ 172.16.15.215<br>18:D6:C7:54:EA:1F                                                                                                    | LAN<br>LAN<br>LAN<br>LAN<br>LAN<br>LAN<br>LAN                                                       |

Figure 3.28: A.R.P Dynamic Configure

# **3.3.3 Hotspot Configuration:**

IP from Pool trom Name from Hotspot Pool & OK

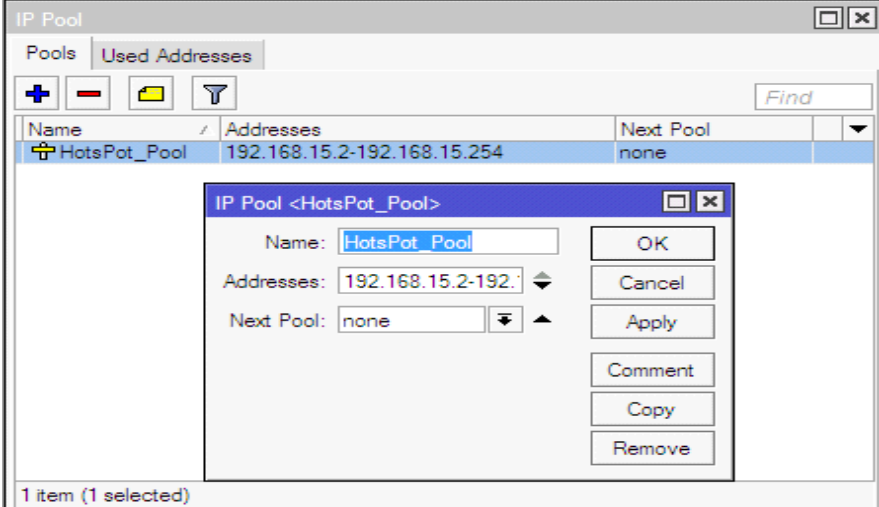

Figure 3.29: I.P Pool Config.

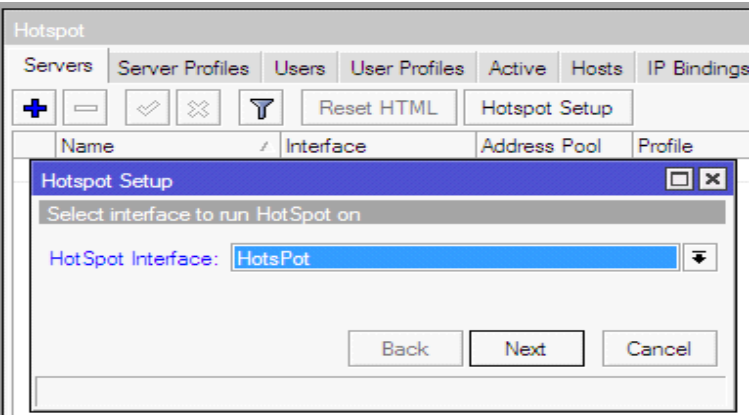

Figure 3.30: Hot Spot Setting

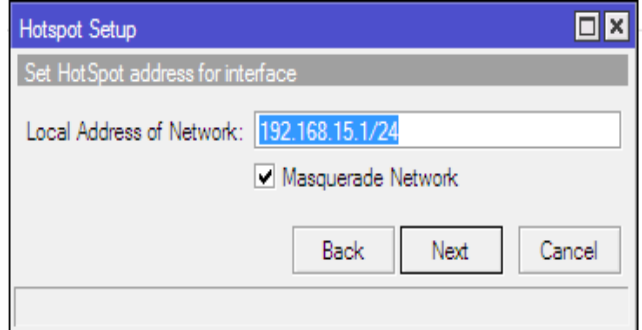

Figure 3.31: Hot Spot Setting Masquerade Network

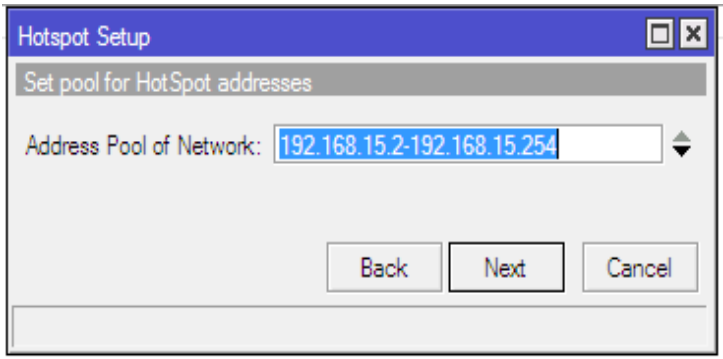

Figure 3.32: Hot Spot Setting Add. Pool

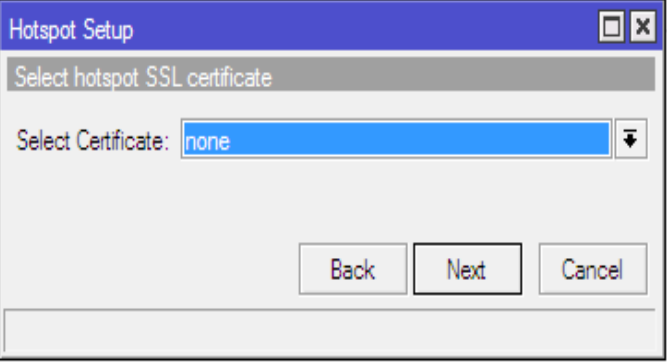

Figure 3.33: Hot Spot Setting SSL certificate

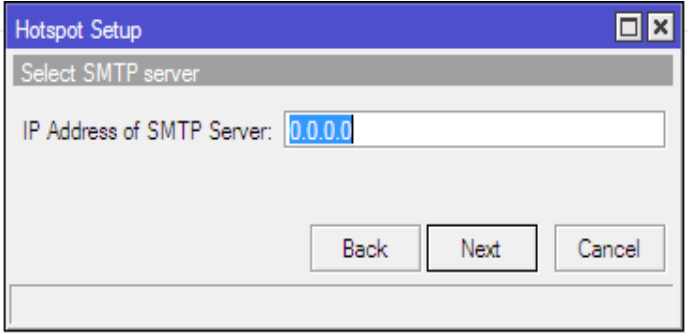

Figure 3.34: Hot Spot Setting SMTP

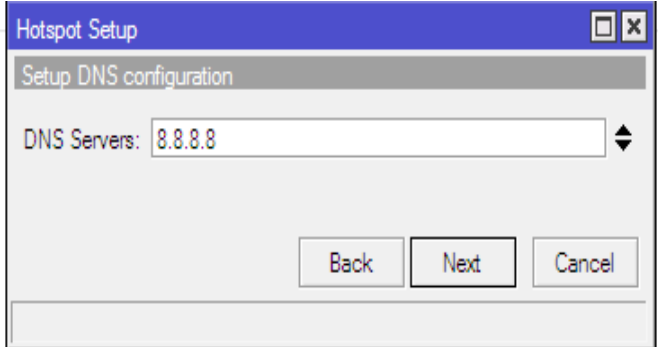

Figure 3.35: Hot Spot Setting D.N.S

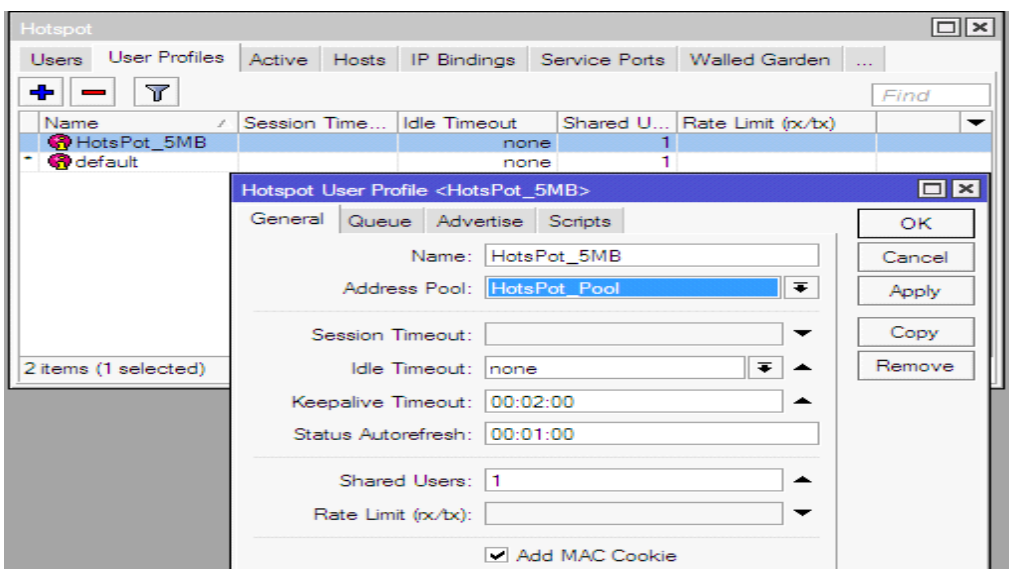

Figure 3.36: Hotspot Profile

User log-In System "Open browser and type www.mdbabu.com >Enter

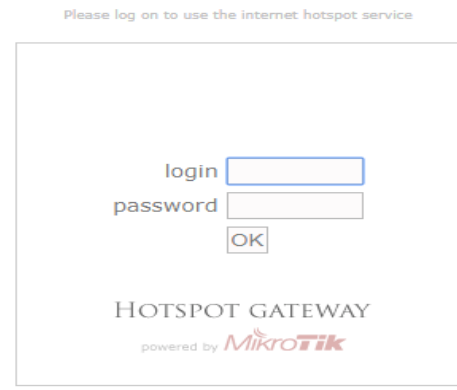

Powered by MikroTik RouterOS

#### Figure 3.37: Login Page

|                    | IP address:   192.168.15.90          |  |  |  |
|--------------------|--------------------------------------|--|--|--|
|                    | bytes up/down:   125.4 KiB / 5.3 MiB |  |  |  |
| connected: 19s     |                                      |  |  |  |
| status refresh: 1m |                                      |  |  |  |
|                    |                                      |  |  |  |
| og off             |                                      |  |  |  |

Figure 3.38: Log in confirmation

## **3.4 Challenges**

Network Address Translation (NAT) is a broadly use explanation for IP address shortages. NAT Introduction the idea that a "private" IP address is valid only in the local area network (LAN) and the "public" IP address being used on the Internet must be translated. With NAT, we share multiple private IP addresses into a single public IP address, thus delaying the need to establish long-term solutions to IP address shortages. Port Address Translation (PAT) is a slightly different concept related to NAT. PAT Incoming Sessions, that are initialize from an external host can map a exact internal host and port.

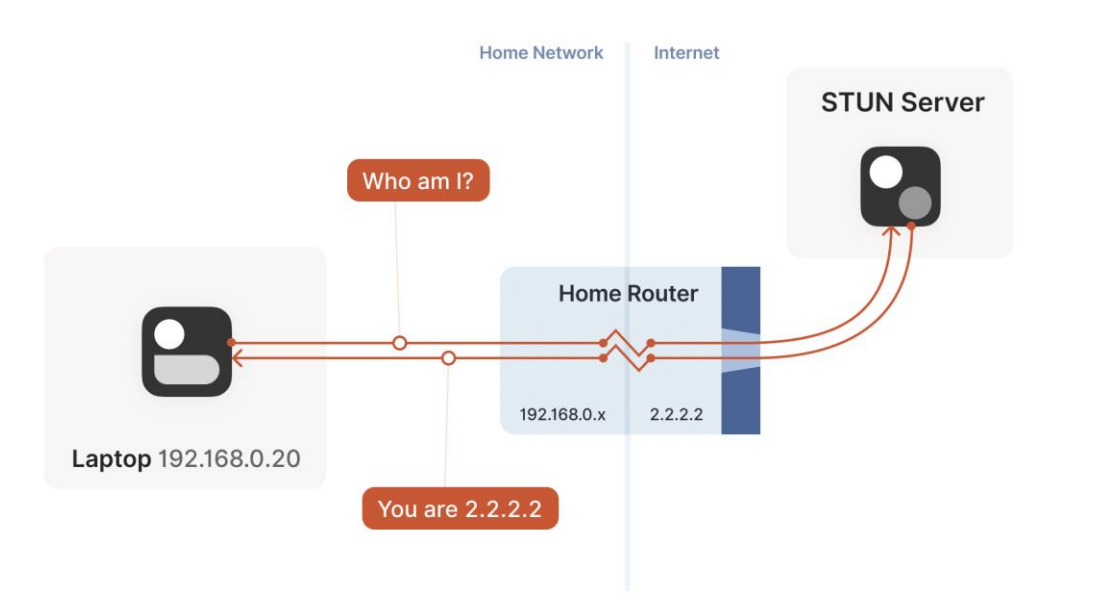

Figure 3.39: Network Address Translation.(NAT)

#### **Wireless Router**:

Wireless routers provide a suitable way to access the Internet as well as file sharing and printing and a small number of wired devices to connect any number of wireless devices to each other. In some small offices, but typically large companies, these 3 modules have dedicated part of access points, Ethernet switches, wired routers and routers.

Because the router is the only way to join to the Internet, the firewall works for all CPUs in the network, and the individual firewall of each machine may be turned off. Wireless LAN, Wi-Fi, Hotspot, Cellular Hotspot, Wi-Fi Extender, Router and WPAN.

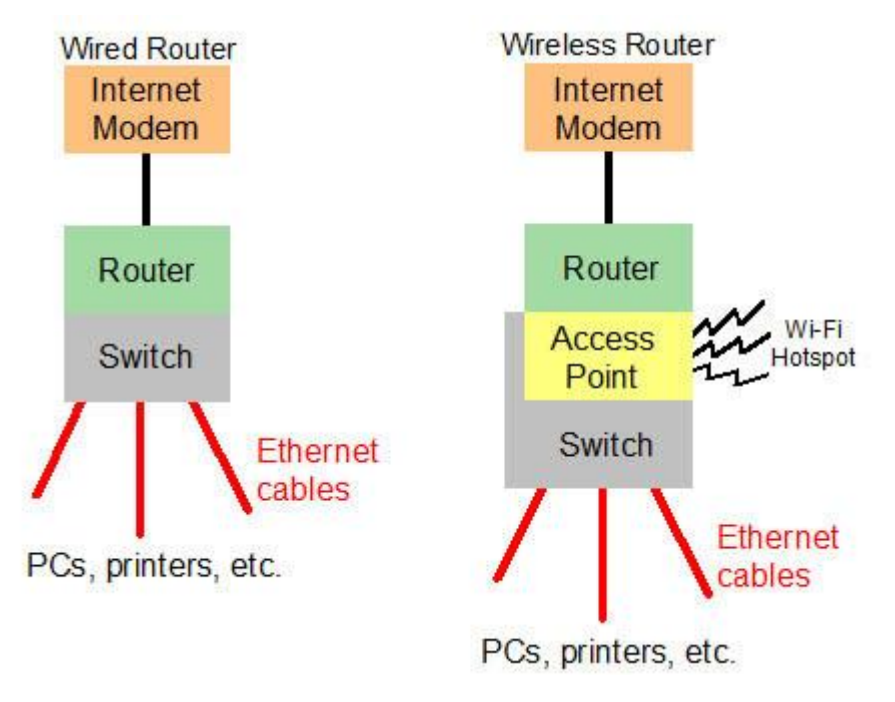

Figure 3.40: Wireless Router

# **CHAPTER 4**

# **Conclusion and Future Career & Scope**

# **4.1 Competencies Earned**

How it works Configure the computer programming routers, router configuration, network configuration, and networking operating system under expertise about everything. Internship skills are acquired in the networking sector. IP configuration can learn all the gains through new networking.

# **4.2 Smart Plan**

Networking internships are a must have for any Affiliate promoting any program. If all the organizations work well with the planning in a smart way, then the country has a bright future Will move forward. Smart planning is all experience and can be used efficiently further.

# **4.3 Reflections**

They always work for good organization and national organization and for good reputation. They provide high technology for computer telecommunications and network solutions. They manage the entire networking system through the network

# **CHAPTER 5 CONCLUSION & FUTURE CAREER**

## **5.1 Discussion and Conclusion**

When I started working, I worked nine hours a day. The tasks are better on how to configure computer programming routers, how to gain more skills under router configuration, network configuration and networking operating system. Internship skills are acquired in the networking sector.

# **5.2 Scope for Further Career**

Future prospects are acceptable in different zones under Networking. The beginnings of this Network profession are non-just at the Network level, the system protection parts of dissimilar regions desktop application growth.

# **References**

[1] Learn about Daffodil International University, available at <[<https://daffodilvarsity.edu.bd>](https://daffodilvarsity.edu.bd/)>, last accessed on 20-09-2020 at 10:00 PM.

[2] Learn about Fareast Islami Life Insurance Company Limited, available at  $\ll$ www.fareastislamilife.com >> last accessed on 22-09-2020 at 10:00 PM.

[3] Learn about High-Level Data Link Control, available at <[<https://en.wikipedia.org/wiki/High-](https://en.wikipedia.org/wiki/High-Level_Data_Link_Control)Level Data Link Control >> last accessed on 23-09-2020 01:23 PM.

[4] Learn about Computer Hope, available at << https://www.computerhope.com/jargon/i/ip.html>> last accessed on 25-09-2020 at 3:00 PM.

[5] Learn about MikroTik: <[<https://mikrotik.com>](https://mikrotik.com/)> last accessed on 27-09-2020 at 3:00 PM.

[6] Learn about Wikipedia, available at << https://en.wikipedia.org/wiki/IP\_address>> last accessed on 30-09-2020 11:28 PM.

# **APPENDICES**

Appendix: Company Information

![](_page_43_Picture_2.jpeg)

# **Head Office**

![](_page_43_Picture_61.jpeg)

# **Plagiarism Report**

![](_page_44_Picture_26.jpeg)